# **ViewSonic**® **CD4220 LCD Commercial Display**

- User Guide

- Guide de l'utilisateur
- Bedienungsanleitung
- Guía del usuario
- Руководство пользователя
- 使用手冊(簡中)

IMPORTANT: Please read this User Guide to obtain important information on installing and using your product in a safe manner, as well as registering your product for future service. Warranty information contained in this User Guide will describe your limited coverage from ViewSonic Corporation, which is also found on our web site at http:// www.viewsonic.com in English, or in specific languages using the Regional selection box in the upper right corner of our website. "Antes de operar su equipo lea cuidadosamente las instrucciones en este manual"

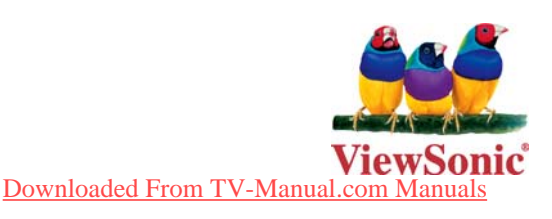

**Model No. : VS11895**

# **Content**

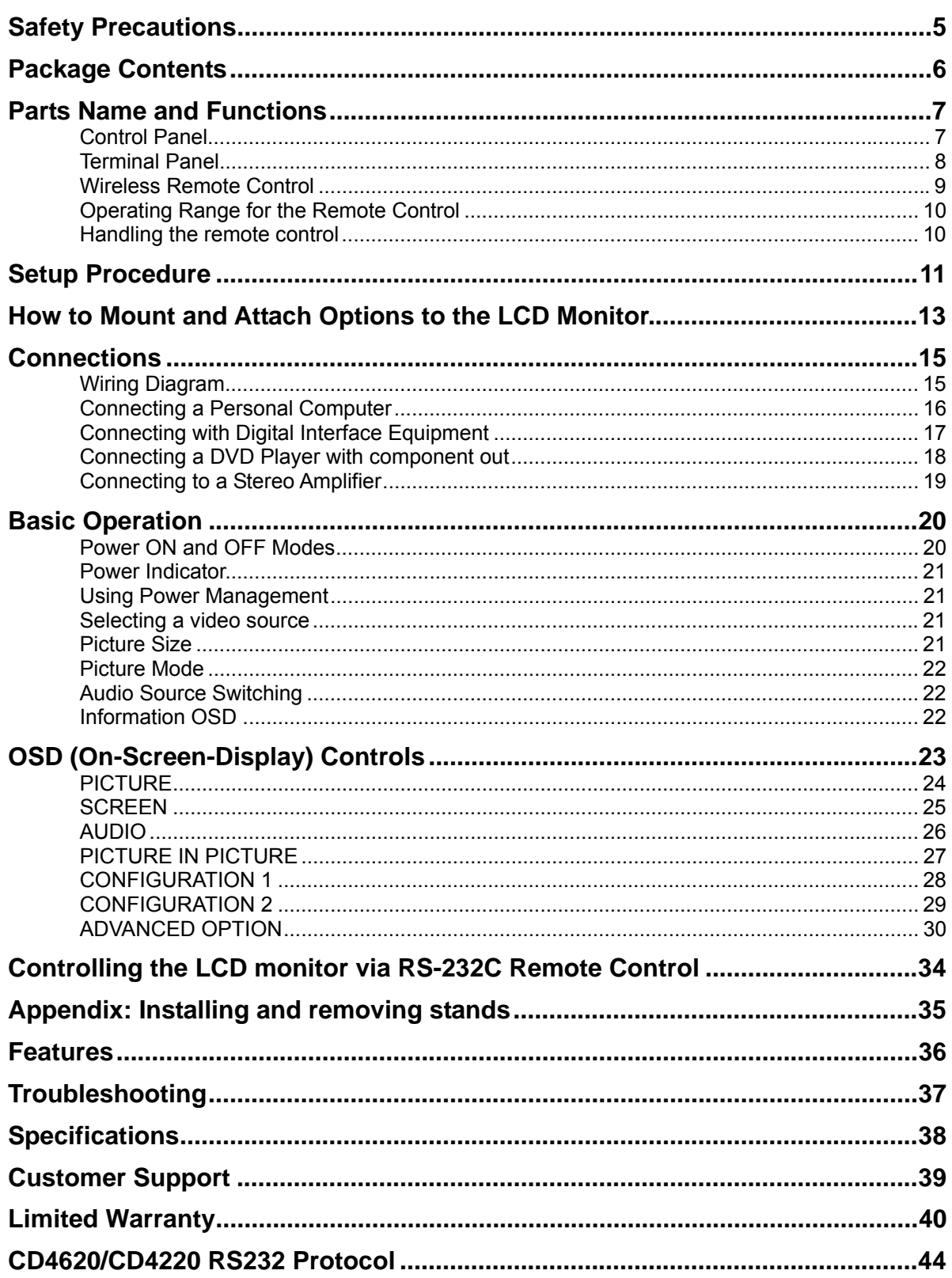

# **Compliance Information**

## **For U.S.A.**

This equipment has been tested and found to comply with the limits for a Class A digital device, pursuant to Part 15 of the FCC Rules. These limits are designed to provide reasonable protection against harmful interference when the equipment is operated in a commercial environment. this equipment generates, uses, and can radiate radio frequency energy and, if not installed and used in accordance with the instruction manual, may cause harmful interference to radio communications. operation of this equipment in a residential area is likely to cause harmful interference in which case the user will be required to correct the interference at his own expense.

**Warning:** You are cautioned that changes or modifications not expressly approved by the party responsible for compliance could void your authority to operate the equipment.

## **For Canada**

This Class A digital apparatus complies with Canadian ICES-003. Cet appareil numérique de la classe A est conforme à la norme NMB-003 du Canada.

## **CE Conformity for European Countries**

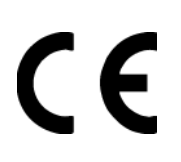

The device complies with the requirements of the EEC directive 89/336/EEC, 2004/108/EEC as amended by 92/31/EEC and 93/68/EEC Art.5 with regard to "Electromagnetic compatibility", and 73/23/EEC as amended by 93/68/EEC Art.13 with regard to "Safety."

**Warning:** This is a class A product. in a domestic environment this product may cause radio interference in which case the user may be required to take adequate measures

## **Following information is only for EU-member states:**

The mark shown to the right is in compliance with the Waste Electrical and Electronic Equipment Directive 2002/96/EC (WEEE).

The mark indicates the requirement NOT to dispose the equipment as unsorted municipal waste, but use the return and collection systems according to local law.

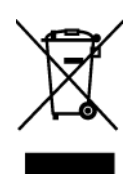

## **Important Safety Instructions**

- **1.** Read these instructions completely before using the equipment.
- **2.** Keep these instructions in a safe place.
- **3.** Heed all warnings.
- **4.** Follow all instructions.
- **5.** Do not use this equipment near water. Warning: To reduce the risk of fire or electric shock, do not expose this apparatus to rain or moisture.
- **6.** Clean with a soft, dry cloth. If further cleaning is required, see "Cleaning the Display" in this guide for further instructions.
- **7.** Do not block any ventilation openings. Install the equipment in accordance with the manufacturer's instructions.
- **8.** Do not install near any heat sources such as radiators, heat registers, stoves, or other devices (including amplifiers) that produce heat.
- **9.** Do not attempt to circumvent the safety provisions of the polarized or groundingtype plug. A polarized plug has two blades with one wider than the other. A grounding type plug has two blades and a third grounding prong. The wide blade and the third prong are provided for your safety. If the plug does not fit into your outlet, consult an electrician for replacement of the outlet.
- **10.** Protect the power cord from being tread upon or pinched, particularly at the plug, and the point where if emerges from the equipment. Be sure that the power outlet is located near the equipment so that it is easily accessible.
- **11.** Only use attachments/accessories specified by the manufacturer.
- **12.** Use only with the cart, stand, tripod, bracket, or table specified by the manufacturer, or sold with the equipment. When a cart is used, use caution when moving the cart/equipment combination to avoid injury from tipping over.

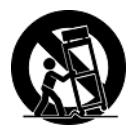

- **13.** Unplug this equipment when it will be unused for long periods of time.
- **14.** Refer all servicing to qualified service personnel. Service is required when the unit has been damaged in any way, such as: if the power-supply cord or plug is damaged, if liquid is spilled onto or objects fall into the unit, if the unit is exposed to rain or moisture, or if the unit does not operate normally or has been dropped.

## **Declaration of RoHS Compliance**

This product has been designed and manufactured in compliance with Directive 2002/ 95/EC of the European Parliament and the Council on restriction of the use of certain hazardous substances in electrical and electronic equipment (RoHS Directive) and is deemed to comply with the maximum concentration values issued by the European Technical Adaptation Committee (TAC) as shown below:

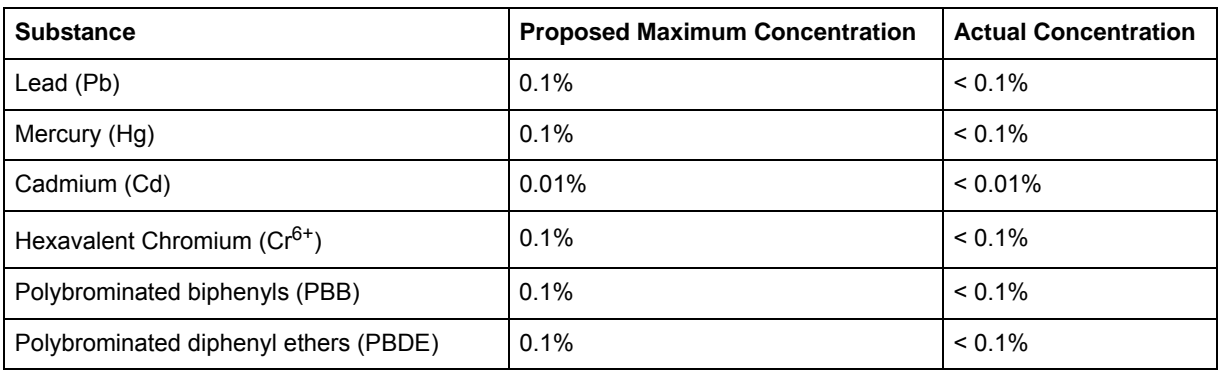

Certain components of products as stated above are exempted under the Annex of the RoHS Directives as noted below:

Examples of exempted components are:

- **1.** Mercury in compact fluorescent lamps not exceeding 5 mg per lamp and in other lamps not specifically mentioned in the Annex of RoHS Directive.
- **2.** Lead in glass of cathode ray tubes, electronic components, fluorescent tubes, and electronic ceramic parts (e.g. piezoelectronic devices).
- **3.** Lead in high temperature type solders (i.e. lead-based alloys containing 85% by weight or more lead).
- **4.** Lead as an allotting element in steel containing up to 0.35% lead by weight, aluminium containing up to 0.4% lead by weight and as a cooper alloy containing up to 4% lead by weight.

# **Copyright Information**

Copyright © ViewSonic® Corporation, 2007. All rights reserved.

Macintosh and Power Macintosh are registered trademarks of Apple Computer, Inc. Microsoft, Windows, Windows NT, and the Windows logo are registered trademarks of Microsoft Corporation in the United States and other countries.

ViewSonic, the three birds logo, OnView, ViewMatch, and ViewMeter are registered trademarks of ViewSonic Corporation.

VESA is a registered trademark of the Video Electronics Standards Association. DPMS and DDC are trademarks of VESA.

ENERGY STAR® is a registered trademark of the U.S. Environmental Protection Agency (EPA).

As an ENERGY STAR® partner, ViewSonic Corporation has determined that this product meets the ENERGY STAR® guidelines for energy efficiency.

Disclaimer: ViewSonic Corporation shall not be liable for technical or editorial errors or omissions contained herein; nor for incidental or consequential damages resulting from furnishing this material, or the performance or use of this product.

In the interest of continuing product improvement, ViewSonic Corporation reserves the right to change product specifications without notice. Information in this document may change without notice.

No part of this document may be copied, reproduced, or transmitted by any means, for any purpose without prior written permission from ViewSonic Corporation.

## **Product Registration**

To meet your future needs, and to receive any additional product information as it becomes available, please register your product on the Internet at:

**www.viewsonic.com**. The ViewSonic Wizard CD-ROM also provides an opportunity for you to print the registration form, which you may mail or fax to ViewSonic.

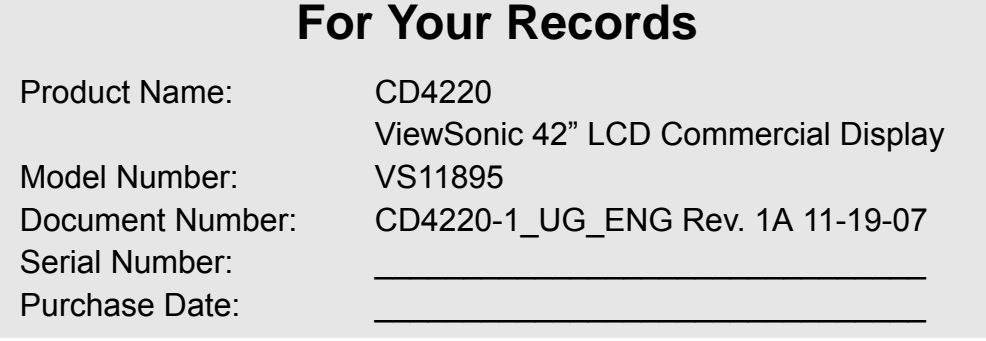

## **Product disposal at end of product life**

The lamp in this product contains mercury. Please dispose of in accordance with local, state or federal laws.

ViewSonic is concerned about the preservation of our environment. Please dispose of this product properly at the end of its useful life. For the recycling information, please refer to our website:

- **1.** USA: www.viewsonic.com/pdf/RecyclePlus.pdf
- **2.** Europe: www.viewsoniceurope.com
- **3.** Taiwan: recycle.epa.gov.tw

# **Safety Precautions**

#### FOR OPTIMUM PERFORMANCE,

PLEASE NOTE THE FOLLOWING WHEN SETTING UP AND USING THE LCD COLOR MONITOR:

- **DO NOT REMOVE MONITOR BACK COVER.** There are no user serviceable parts inside and opening or removing covers may expose you to dangerous shock hazards or other risks. Refer all servicing to qualified service personnel.
- Do not spill any liquids into the cabinet or use your monitor near water.
- Do not insert objects of any kind into the cabinet slots, as they may touch dangerous voltage points, which can be harmful or fatal or may cause electric shock, fire or equipment failure.
- Do not place any heavy objects on the power cord. Damage to the cord may cause shock or fire.
- Do not place this product on a sloping or unstable cart, stand or table, as the monitor may fall, causing serious damage to the monitor.
- When operating the LCD monitor with an AC 100-120V power supply in North America, use a power supply cord provided with this monitor.
- When operating the LCD monitor with an AC 220-240V power supply in Europe, use a power supply cord provided with this monitor.
- In UK, use a BS-approved power cord with molded plug having a black (10A) fuse installed for use with this monitor. If a power cord is not supplied with this monitor, please contact your supplier.
- When operating the LCD monitor with a 220-240V AC power supply in Australia, use the power cord provided with this monitor.
- If a power cord is not supplied with this monitor, please contact your supplier.
- y For all othercase, use a power cord that matches the AC voltage of the power outlet and has been approved by and complies with the safety standard of your particular country.
- Do not place any objects onto the monitor and do not use the monitor outdoors.
- The inside of the fluorescent tube located within the LCD monitor contains mercury. Please follow the laws or rules of your municipality to dispose of the tube properly.
- Do not bend power cord.
- Do not use monitor in high temperature, humid, dusty, or oily areas.
- If monitor or glass is broken, do not come in contact with the liquid crystal and handle with care.
- y Allow adequate ventilation around the monitor, so that heat can properly dissipate. Do not block ventilated openings or place the monitor near a radiator or other heat sources. Do not put anything on top of the monitor.
- The power cable connector is the primary means of detaching the system from the power supply. The monitor should be installed close to a power outlet, which is easily accessible.
- Handle with care when transporting. Save packaging for transporting.
- Please clean the holes of back cabinet to reject dirt and dust at least once a year because of set reliability.
- y If using the cooling fan continuously, it's recommended to wipe holes a minimum of once a month.
- When installing the remote control batteries;
	- Align the batteries according to the  $(+)$  and  $(-)$  indications inside the case.
		- Align the (-) indication of the battery first inside the case.

#### **CAUTION:**

Immediately unplug your monitor from the wall outlet and refer servicing to qualified service personnel under the following conditions:

- When the power supply cord or plug is damaged.
- If liquid has been spilled, or objects have fallen into the monitor.
- If the monitor has been exposed to rain or water.
- If the monitor has been dropped or the cabinet damaged.
- If the monitor does not operate normally by following operating instructions.

#### **Recommended Use**

#### **CAUTION:**

- For optimum performance, allow 20 minutes for warm-up.
- Rest your eyes periodically by focusing on an object at least 5 feet away. Blink often.
- Position the monitor at a 90° angle to windows and other light sources to minimize glare and reflections.
- Clean the LCD monitor surface with a lint-free, nonabrasive cloth. Avoid using any cleaning solution or glass cleaner!
- Adjust the monitor's brightness, contrast and sharpness controls to enhance readability.
- Avoid displaying fixed patterns on the monitor for long periods of time to avoid image persistence (after image effects).
- Get regular eye checkups.

#### **Ergonomics**

- To realize the maximum ergonomic benefits, we recommend the following:
- Use the preset Size and Position controls with standard signals.
- Use the preset Color Setting.
- Use non-interlaced signals.
- Do not use primary color blue on a dark background, as it is difficult to see and may produce eye fatigue due to insufficient contrast.

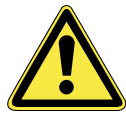

# **Package Contents**

Your new CD4220 monitor box\* should contain the following:

- LCD monitor
- Power Cord
- Video Signal Cable
- User's Manual in CD Wizard
- y Wireless Remote Control and AAA Batteries
- y Quick Start Guide (A4)

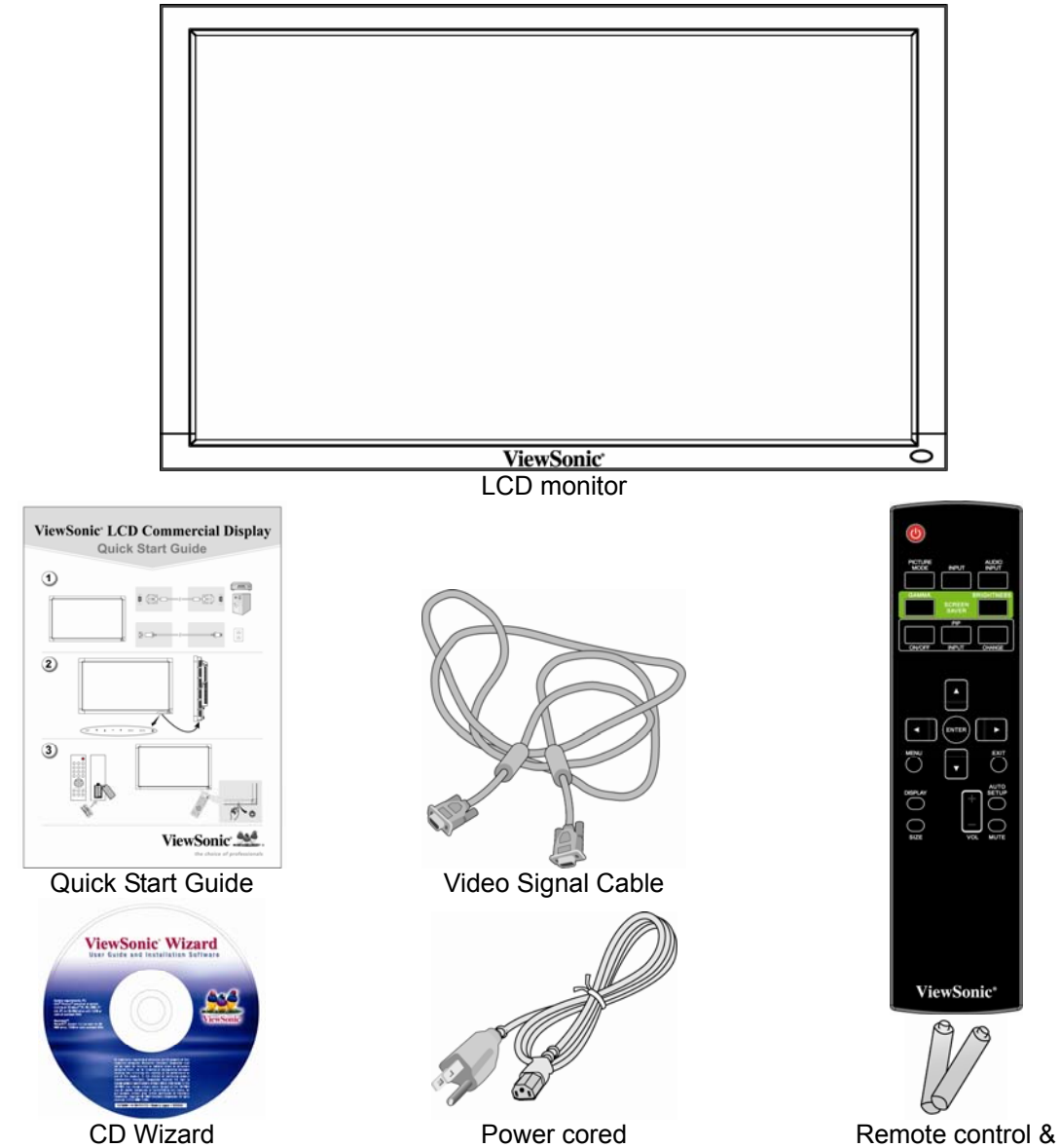

For North America

AAA batteries

# **Parts Name and Functions**

## **Control Panel**

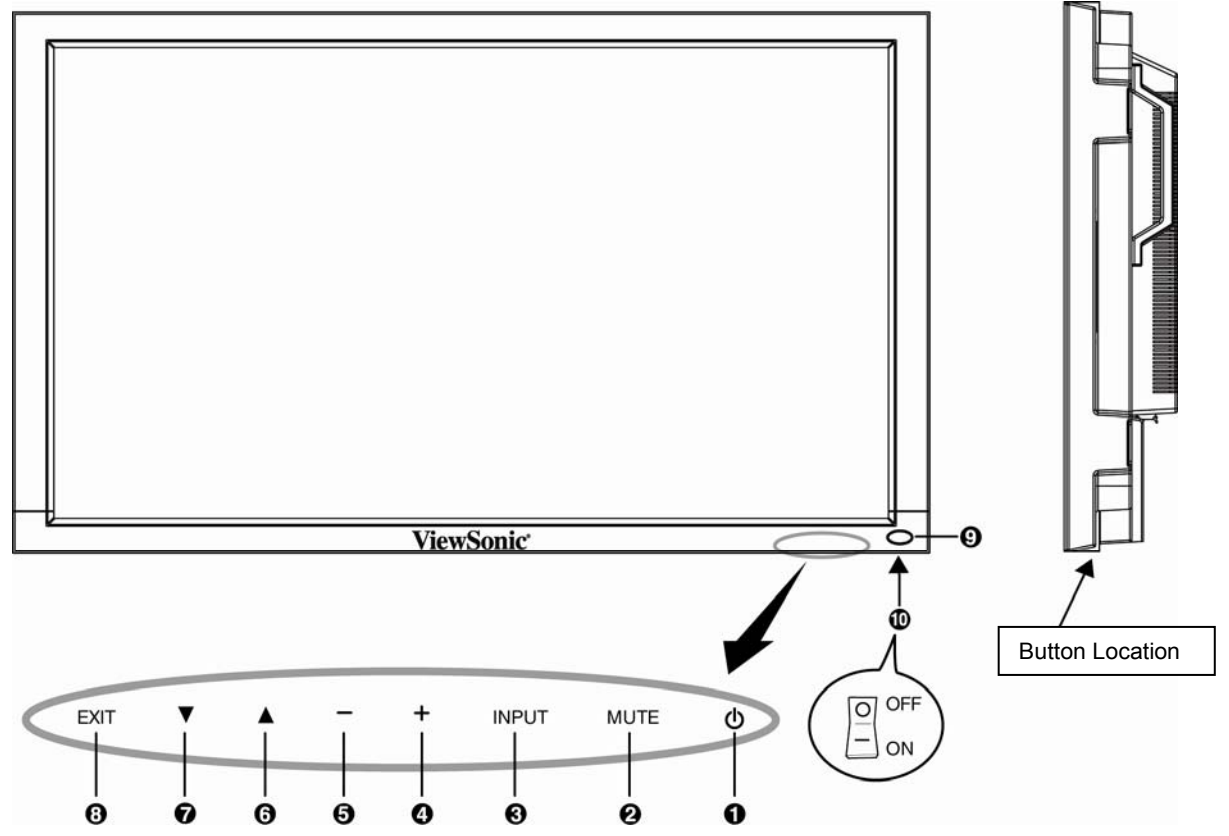

**OPOWER button (** $\circled{b}$ **) - Switches the power on/off.** 

**MUTE button -** Switches the audio mute ON/OFF.

**INPUT butto**n - Acts as SET button with OSD menu.(Toggle switches between [RGB1], [RGB2], [RGB3], [RGB4], [DVD/HD], [VIDEO<S>] and [VIDEO] .)

**PLUS (+) butto**n - Acts as (+) button to increase the adjustment with OSD menu. Increase the audio output level when the OSD menu is turned off.

**GMINUS (-) butto**n - Acts as (-) button to decrease the adjustment with OSD menu. Decreases the audio output level when the OSD menu is turned off.

**GUP (** $\triangle$ **) button** - Activates the OSD menu when the OSD menu is turned-off. Acts as  $\triangle$  button to move the highlighted area up to select the adjustment with OSD menu.

**©DOWN (▼) button - Activates the OSD menu when the OSD menu is turned-off. Acts as ▼ button to move the** highlighted area down to select the adjustment with OSD menu.

**EXIT butto**n - Activates the OSD menu when the OSD menu is turned-off. Acts as EXIT button to move to previous menu with OSD menu.

**CRemote control sensor and Power indicator** - Receives the signal from the remote control (when using the wireless remote control). Glows green when the LCD monitor is in active and glows red when the LCD is in POWER OFF mode. When the LCD is in power save mode, it will glow both green and red. When SCHEDULE is enabled, it will blink green and glow red. In the case of where a failure is detected, it will blink red.

**Main Power Switch -** On/Off Switch to turn main power on/off.

#### **NOTE: Control Key Lock Mode**

This control completely locks out access to all Control Key functions. To activate the control key lock function, press both of "A" and " $\Psi$ " and hold down simultaneously for more than 3 seconds. To resume back to user mode, press both of "A" and " $\nabla$ " and hold simultaneously for three (3) seconds.

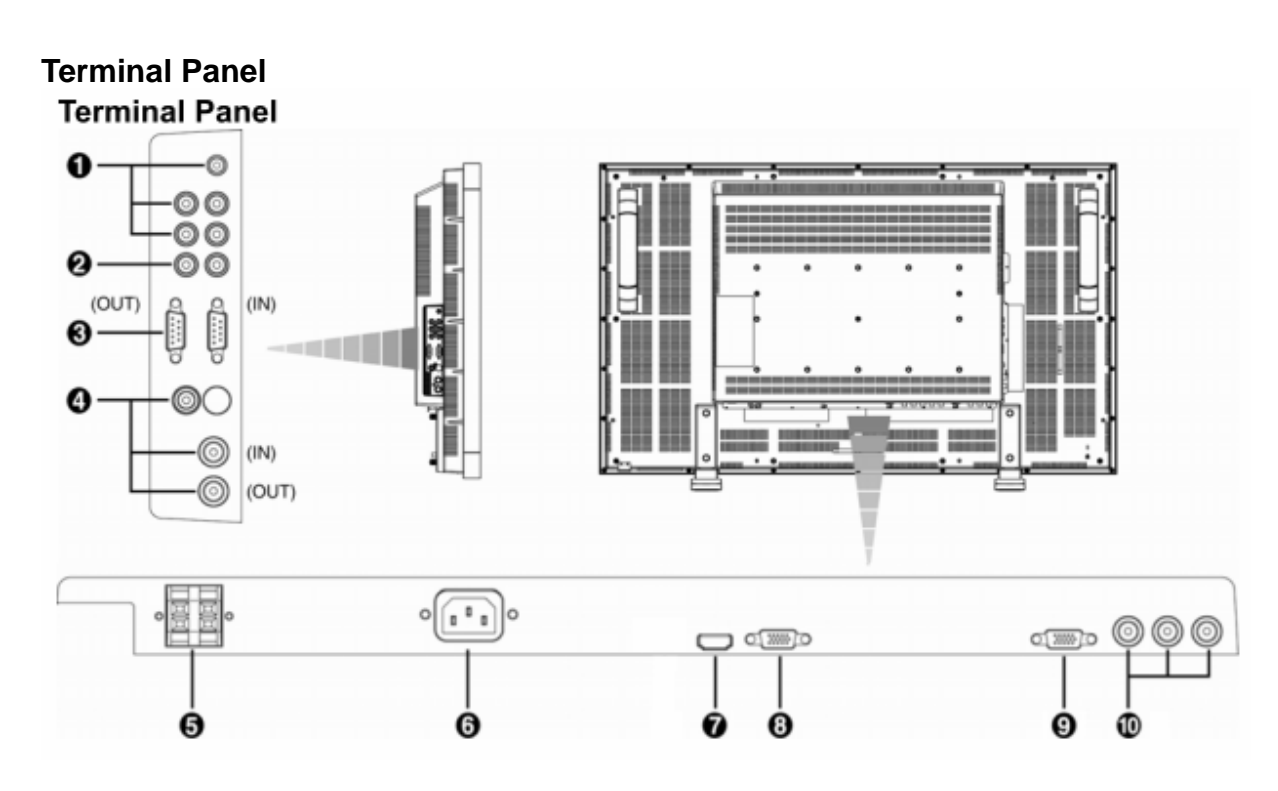

## *<u>OAUDIO IN 1, 2, 3</u>*

To input audio signal from external equipment such as a computer, VCR or DVD player.

### **AUDIO OUT**

To output the audio signal from the AUDIO IN 1,2 and 3 jack.

#### **EXTERNAL CONTROL (mini D-Sub 9 pin)**

Connect the IN connector with the RS-232C OUT connector of the computer or a multi-connected CD4220 monitor. Connect the OUT connector with the RS-232C IN connector of CD4220 monitor.

**VIDEO IN/OUT VIDEO IN connector (BNC and RCA):** To input a composite video signal. BNC and RCA are not available at the same time. (Use only one input). **VIDEO OUT connector (BNC):** To output the composite video signal from VIDEO IN connector. **S-VIDEO IN connector (MINI DIN 4 pin):** To input the S-video (Y/C separate signal).

#### **GEXTERNAL SPEAKER TERMINAL**

To output the audio signal for external speakers from AUDIO 1, 2, 3 jack or HDMI.

#### **AC IN connector**

Connects with the supplied power cord.

#### *ORGB 1 IN (HDMI 1)*

To input digital RGB signals from a computer.

\* This connector does not support analog input. AUDIO is supported via HDMI.

#### *GRGB 2 IN (mini D-Sub 15 pin)*

To input a analog RGB signals from a computer or other RGB equipment.

#### **RGB OUT (mini D-Sub 15 pin)**

To output the signal from RGB 2 IN.

#### **DVD/HD IN [Y, Pb/Cb, Pr/Cr] (BNC)**

Connecting equipment such as a DVD player, HDTV device, or Laser disc player.

## **Wireless Remote Control**

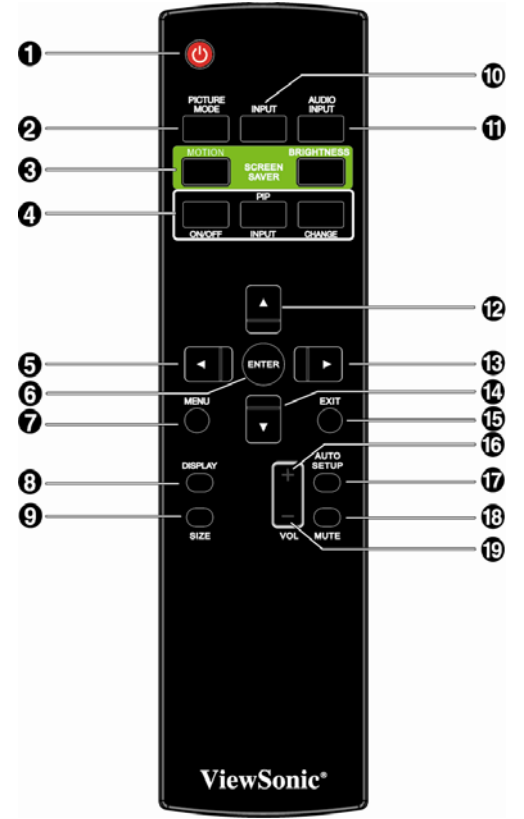

### **OPOWER button**

Switches the power on/off.

\* If LED Power Indicator on the monitor is not glowing, then no controls will work.

#### *<u>OPICTURE</u>* MODE button

Selects from picture mode, [STANDARD], [VIVID],

[CINEMA], [SOFT].

**STANDARD:** for images (Factory setting)

**VIVID:** for moving images

**CINEMA:** for movies.

**SOFT:** for text based images.

#### **SCREEN SAVER butto**n

**MOTION:** To switch the MOTION setting.

**BRIGHTNESS button:** To switch the brightness setting

#### *<u>OPIP</u>* (Picture In Picture) button

**ON/OFF button:** PIP-ON/OFF.

**INPUT button:** Select the "picture in picture" input signal.

**CHANGE button:** Replaces to the main picture and sub picture.

**Note:** 

The "PIP" and "POP" modes do not function when the screen size is "CUSTOM" or "REAL".

### **LEFT button decrease**

Acts as  $($   $\blacktriangleleft)$  button to decrease the adjustment with OSD menu. Small screen which adjusted "PIP" mode moves left.

**GENTER button** Acts as SFT button with OSD menu.

**MENU button** To switch the menu mode on/off.

#### **@DISPLAY button**

To switch the information OSD on/off.

**INPUT button** Selects from input signal, [RGB1], [RGB2], [RGB3], [DVD/HD], [VIDEO<S>] and [VIDEO].

*COAUDIO INPUT button Press to change the audio* source for each video source. The audio source is changed from [AUDIO1] to [AUDIO2], [AUDIO3] and [HDMI] in order. Note that you cannot select the audio source for [VIDEO<S>] or [VIDEO]. [HDMI] is selectable only when the video source is [RGB 1].

#### **UP button**

Acts as  $\triangle$  button to move the highlighted area up to select the adjustment with OSD menu. Small screen which adjusted "PIP" mode moves up.

#### **RIGHT button increase**

Acts as  $(\blacktriangleright)$  button to increase the adjustment with OSD menu. Small screen which adjusted "PIP" mode moves right.

#### **DOWN button**

Acts as  $\blacktriangledown$  button to move the highlighted area down to select the adjustment with OSD menu. Small screen which adjusted "PIP" mode moves down.

#### **EXIT button**

Turn to previous menu with OSD menu.

#### **VOLUME + button increase**

Increase the audio output level.

#### **AUTO SETUP button**

To enter the auto setup menu.

#### **MUTE button**

To switch the mute function on/off.

#### **VOLUME - button decrease**

Decrease the audio output level.

## **Operating Range for the Remote Control**

Point the top of the remote control toward the LCD monitor's remote sensor during button operation. Use the remote control within a distance of about 7 m/23 ft. from the front of the LCD monitor's remote control sensor and at a horizontal and vertical angle of within 30° within a distance of about 3 m/10 ft.

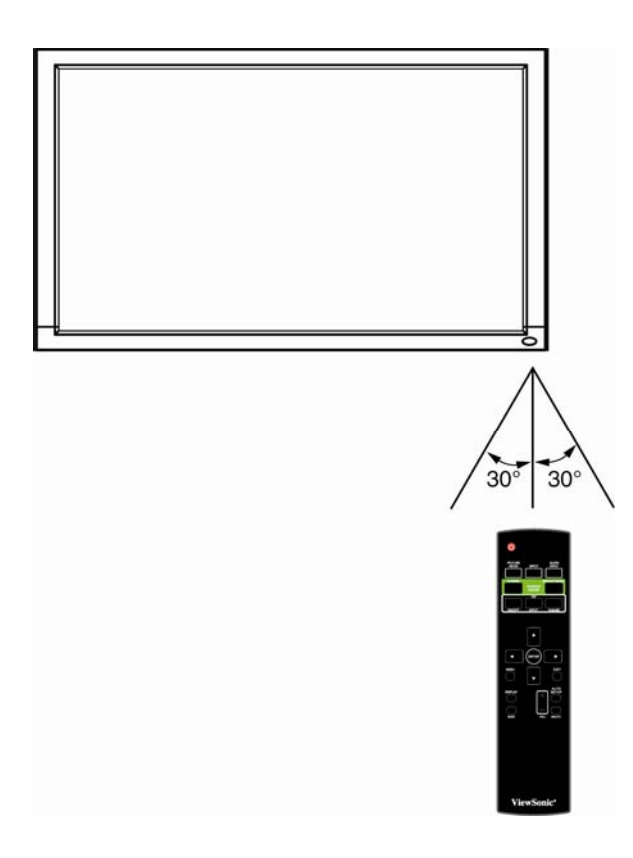

#### **CAUTION:**

Important, the remote control system may not function when direct sunlight or strong illumination strikes the remote control sensor of the LCD monitor, or when there is an object in the path.

#### **Handling the remote control**

- 7 Do not subject to strong shock.
- 7 Do not allow water or other liquid to splash the remote control. If the remote control gets wet, wipe it dry immediately.
- **<sup>#</sup>** Avoid exposure to heat and steam.
- 7 Other than to install the batteries, do not open the remote.

# **Setup Procedure**

## **1. Determine the installation location**

**CAUTION:** DO NOT ATTEMPT TO INSTALL THE LCD MONITOR BY YOURSELF. Installing your LCD display must be done by a qualified technician. Contact your dealer for more information.

**CAUTION:** MOVING OR INSTALLING THE LCD MONITOR MUST BE DONE BY TWO OR MORE PEOPLE.Failure to follow this caution may result in injury if the LCD monitor falls.

**CAUTION:** Do not mount or operate the display upside down, face up, or face down.

**CAUTION:** Do not install the LCD monitor where it will be exposed to direct sunlight, as this will result in display defects. **CAUTION:** This LCD has a temperature sensor and cooling fan. If the LCD becomes too hot, the cooling fan will turn on automatically. If the LCD becomes overheated and the cooling fan is running, the "Caution" menu will appear. If the "Caution" menu appears, discontinue use and allow the unit to cool. When the LCD monitor is used in an enclosure or with protection on LCD surface, please check the inside temperature of monitor by "HEAT STATUS". The temperature is

too hot than normal condition, please set "cooling fan" to **ON** on SCREEN SAVER function. **IMPORTANT:** 

Lay the protective sheet, which was wrapped around the LCD monitor when it was packaged, beneath the LCD monitor so as not to scratch the panel.

## **2. Install the remote control batteries**

The remote control is powered by 1.5V AAA batteries. To install or replace batteries:

- 1. Press and slide to open the cover.
- 2. Align the batteries according to the (+) and (–) indications inside the case.
- 3. Replace the cover.

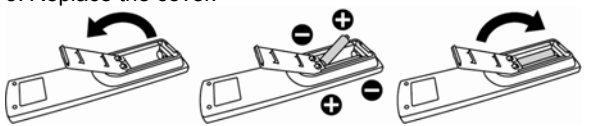

#### **CAUTION:**

- Incorrect use of batteries can result in leaks or bursting. Be careful especially about the following points.
- Place "AAA" batteries matching the + and signs on each battery to the + and signs of the battery compartment.
- Do not mix battery types.
- Do not combine new batteries with used ones. It causes shorter battery life or leakage of batteries.
- Remove dead batteries immediately to prevent battery liquid from leaking into the battery compartment. Don't touch exposed battery acid, it cause damage to your skin.

#### **NOTE:**

If you do not intend to use the Remote Control for a long period, remove the batteries.

## **3. Connect external equipment**

To protect the connected equipment, turn off the main power before making connections.

Refer to your equipment user manual.

## **4. Connect the supplied power cord**

The power outlet socket should be installated as near to the equipment as possible, and should be easily accessible.

Fully insert the prongs into the power outlet socket. Loose connection may cause noise.

#### **NOTE:**

Please refer to "Safety Precautions, Maintenance & Recommended Use" section of this manual for proper selection of AC power cord.

### **5. Switch on the power of all the attached external equipment**

When connected with a computer, switch on the power of the computer first.

## **6. Operate the attached external equipment**

Display the signal on the external equipment you wish.

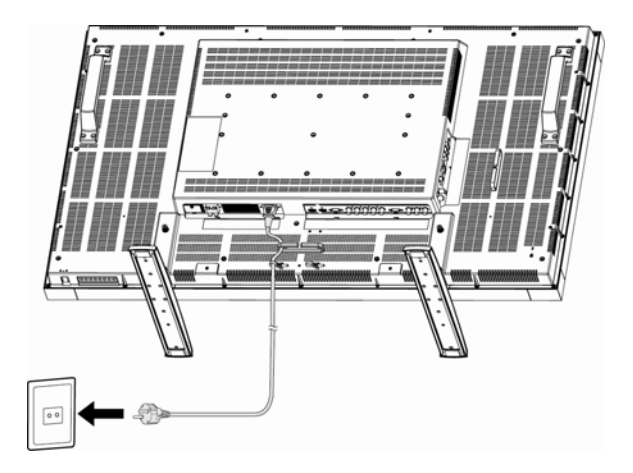

## **7. Adjust the sound**

Make adjustments lowering or raising the volume as required.

## **8. Adjust the screen**

Make adjustments to the display position or settings if required.

## **9. Adjust the image**

Make adjustments to brightness or contrast if required.

## **10. Recommended Adjustment**

To reduce the risk of "image persistence", please adjust the following items based on the application being used. "POWER SAVE", "SCREEN SAVER", "DATE AND TIME", "SCHEDULE".

## **11. When CD4220 is installed in portrait position**

#### **Conditions**

CD4220 can be installed in portrait position, under the following conditions: **Caution:**<br>Po

- <p>✓ Portrait position is effective only when wall-mounted or ceiling-mounted.</p>\n<p>✓ The stands (less) can not be fitted to the monitor in portrait position.</p>
- The stands(legs) can not be fitted to the monitor in portrait position.<br>Represents the monitor in portrait position, will shorten the average life
- Placing the monitor in portrait position, will shorten the average life of the LCD backlight.
- 7 Operational Environment (Temperature) shall be limited, as shown below:

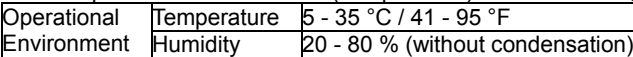

Please orientate the monitor in the direction shown below:

Do not place monitor in landscape in any other manner.

#### **How to set-up**

- 1. Remove the stands(legs).
- 2. The "**ViewSonic**®" logo should be on the LEFT side when facing the monitor.

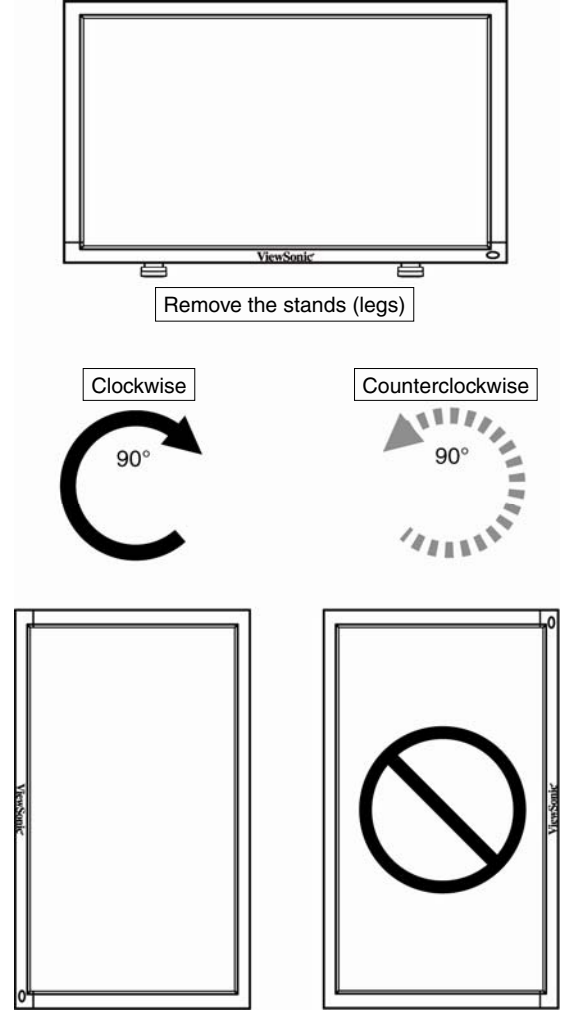

## **How to Mount and Attach Options to the LCD Monitor**

You can attach mounting accessories to the LCD monitor in one of the following two ways:

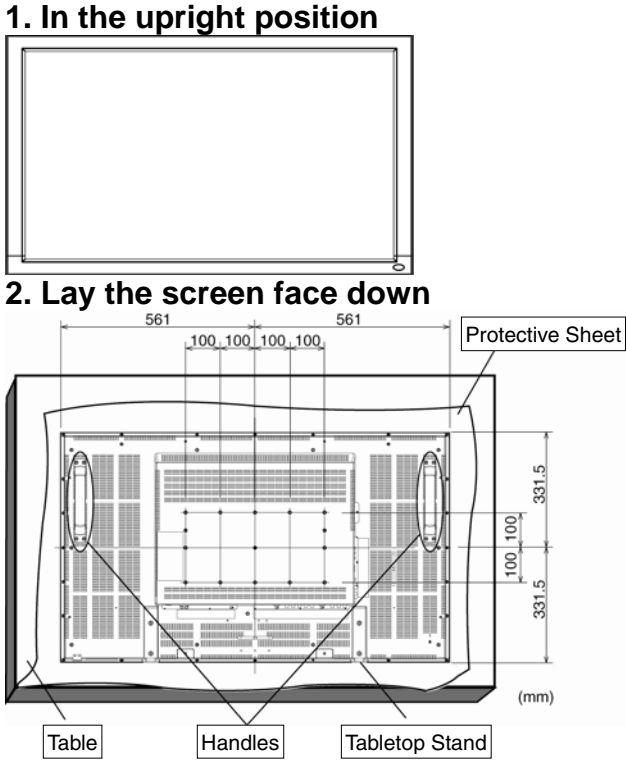

Lay the protective sheet on a table, which was wrapped around the monitor when it was packaged, beneath the screen surface so as not to scratch the screen face.

This device cannot be used or installed without the Tabletop Stand or other mounting accessory. Failure to follow correct mounting procedures could result in damage to the equipment or injury to the user or installer. Product warranty does not cover damage caused by improper installation.

Failure to follow these recommendations could result in voiding your warranty.

Use M6 mounting screws (having a length 10 mm longer than the thickness of the mounting bracket) and tighten them securely. (Recommended torque: 470 - 635N•cm). ViewSonic recommends using mounting interface that comply with TÜV-GS and/or UL1678 standard in North America.

#### **Caution:**

For preventing the monitor from falling.

- Install the monitor with metal brackets for wall or ceiling installation (commercially available) on your own responsibility. For detailed procedures of installation, refer to the instructions of the metal brackets.
- To lessen the probability of injury and damage resulting from fall of the monitor in case of earthquake or other disaster, be sure to consult the bracket manufacturer for installation location.
- To lessen the risk of falling of the monitor, thread commercially available rope (having a load capacity at least 1960N (200kgf)) through the handles at the right and left of the monitor and secure the rope to the wall mount brackets or ceiling mount brackets.
- Do not sleep where the monitor may topple over or fall in case of an earthquake or other disaster.

#### **3. Ventilation Requirements for enclosure mounting**

To allow heat to disperse, leave space between surrounding objects as shown in the diagram below.

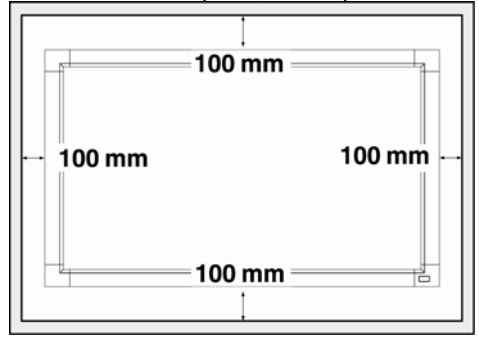

## **4. To avoid monitor from falling**

Take measures to prevent the monitor from falling over in case of an earthquake or other disaster to lessen the probability of injury and damage resulting from fall.

As shown in the figure, secure the monitor to a solid wall or pillar using rope (commercially available) strong enough to bear the weight of the monitor. (CD4220: approx. 30 kg) When you use screw hooks (commercially available), ring screw hooks, not C-shaped screw hooks (with opening), are recommended.

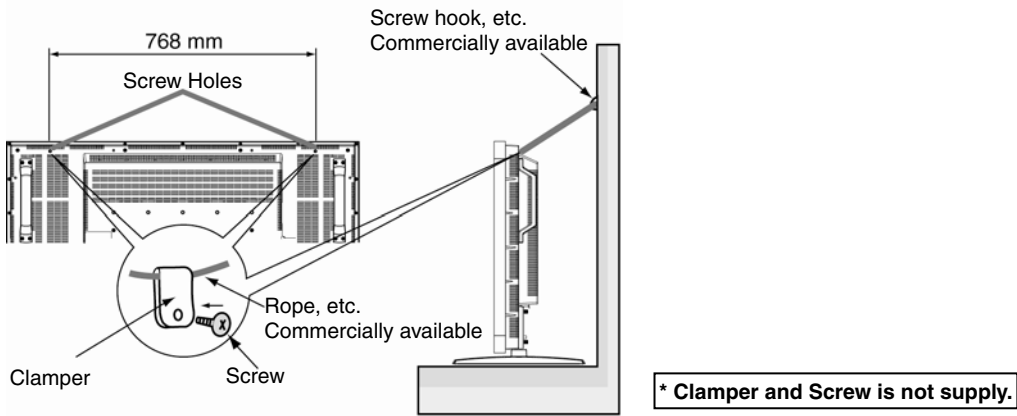

#### **Caution:**

- The effectiveness of preventing from falling substantially depends on the strength of brackets and base to which prevention device from falling is attached. When you cannot ensure sufficient strength, provide adequate reinforcement.
- Though the recommended prevention from falling is intended to lessen the probability of injury and damage, it doesn't assure its effectiveness against any kind of earthquake or disaster.
- Do not sleep where the monitor may topple over or fall in case of an earthquake or other disaster.
- y Before moving the monitor, remove the rope that is securing the monitor. Failure to do so may result in injury or breakdown of the monitor.

# **Connections**

# **Before making connections:**<br> **Before making connections:**

- $*$  First turn off the power of all the attached equipment and make connections.
- $*$  Refer to the user manual included with each separate piece of equipment.

## **Wiring Diagram**

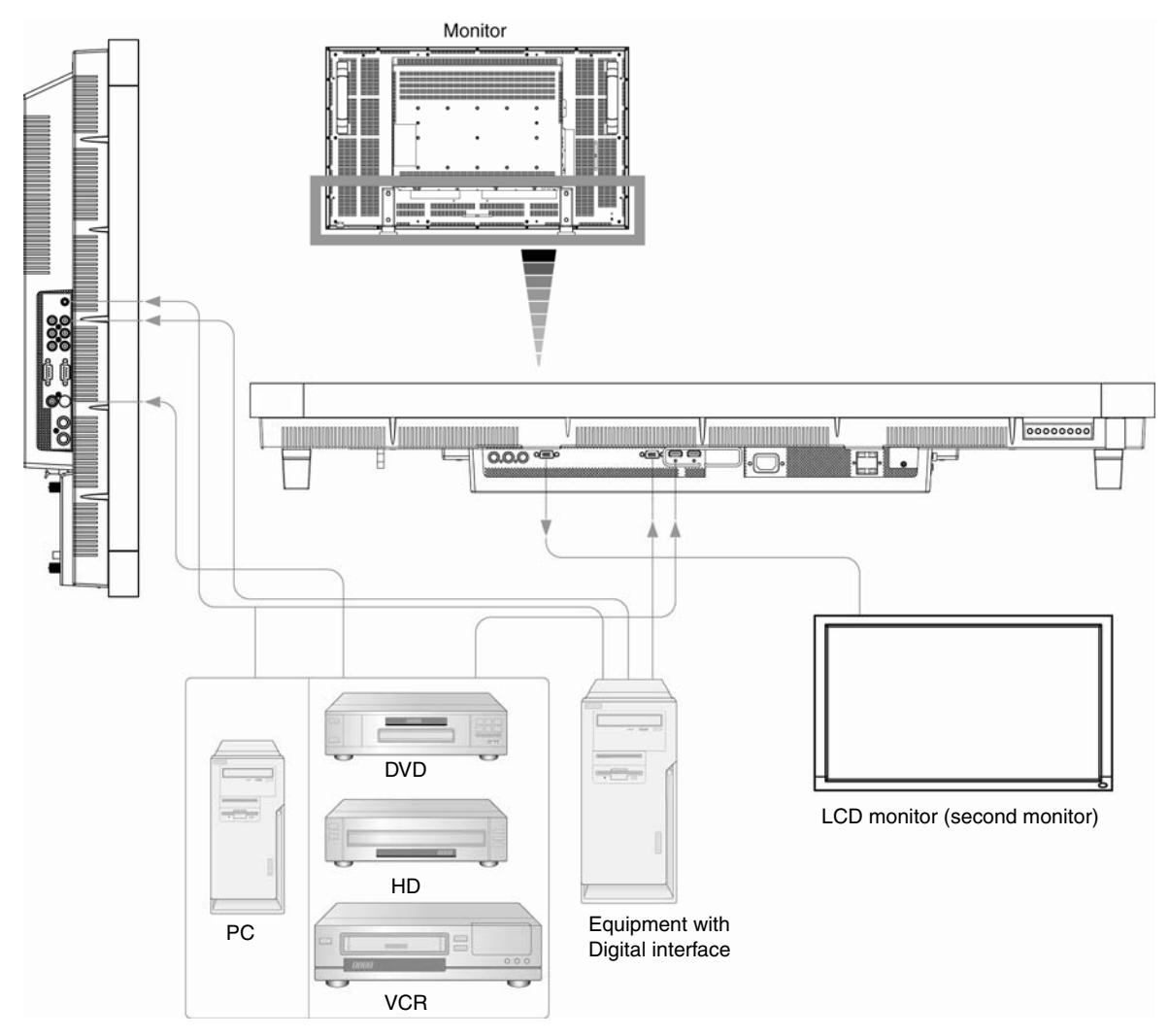

## **Connecting a Personal Computer**

Connecting your computer to your LCD monitor will enable you to display your computer's screen image. Some video cards may not display an image correctly.

## **Connect the LCD Monitor to a Personal Computer**

- To connect the RGB 2 IN connector (mini D-sub 15 pin) on the LCD monitor, use the supplied PC Video RGB signal cable (mini D-sub 15 pin to mini D-sub 15 pin).
- When connecting one or more LCD monitors, use the RGB OUT connector (mini D-sub 15 pin).
- The AUDIO IN 1, 2, 3 or HDMI can be used for audio input. For connection, select AUDIO 1, 2, 3 or HDMI from the AUDIO INPUT button. You can select HDMI only when RGB 1 is selected.
- The AUDIO OUT jack outputs sound from the selected Audio input.

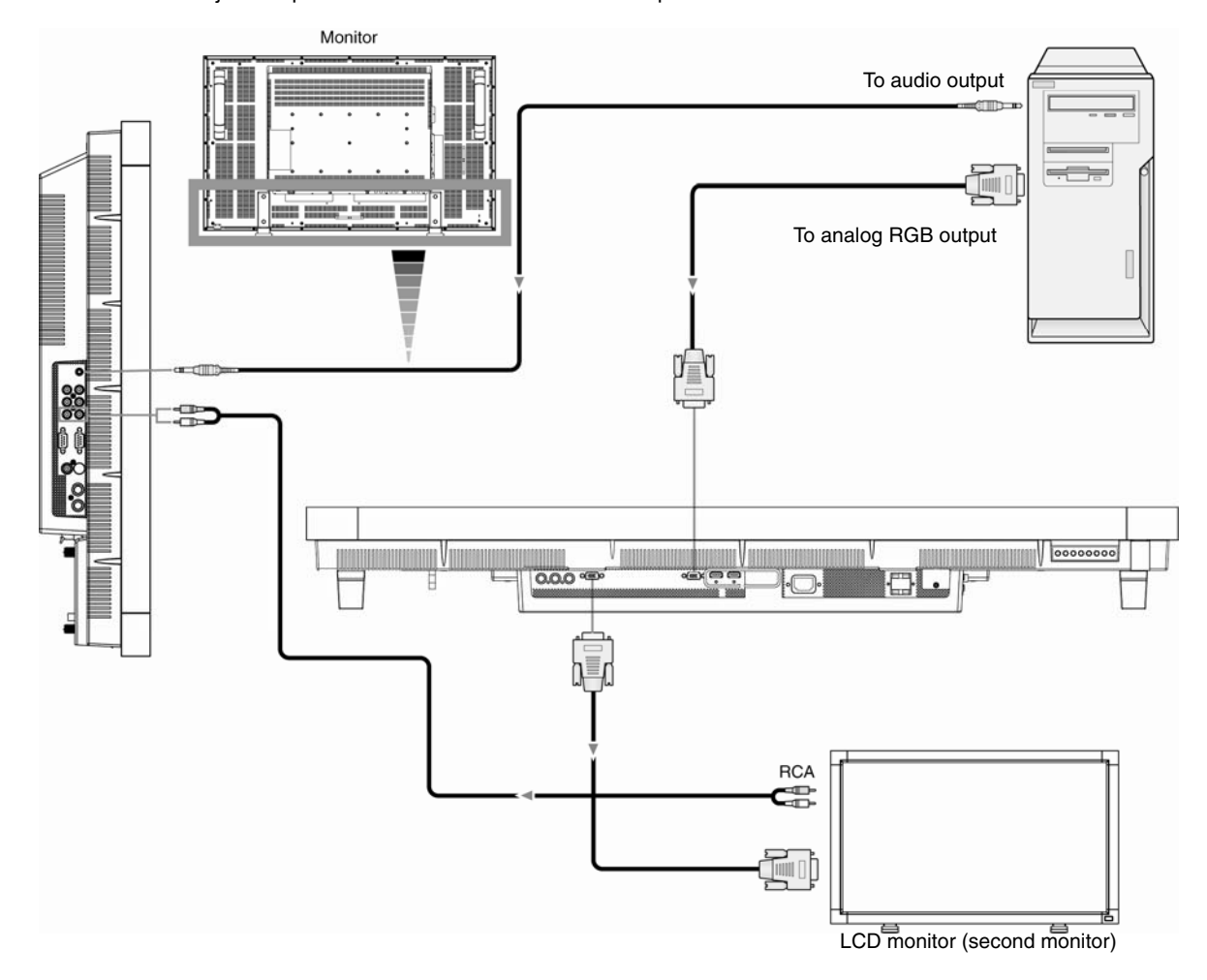

## **Connecting with Digital Interface Equipment**

Connections can be made with equipment that is equipped with a digital interface compliant with the DVI (Digital Visual Interface) standard.

## **Connect the LCD Monitor to a Computer with a Digital Output**

- The RGB 1, RGB 1 IN connector accepts a HDMI cable.
- The RGB 1, RGB 1 IN connector can connect to HDMI output or DVI-D output of PC.
- To maintain display quality, use a cable with a quality prescribed by DVI standards. (See 29 page "HDMI INPUT MODE" )
- The AUDIO IN 1, 2, 3 or HDMI can be used for audio input. For connection, select AUDIO 1, 2, 3 or HDMI from the AUDIO INPUT button. You can select HDMI only when RGB 1 is selected.
- The signal input from HDMI connector cannot be output to the RGB OUT connector.

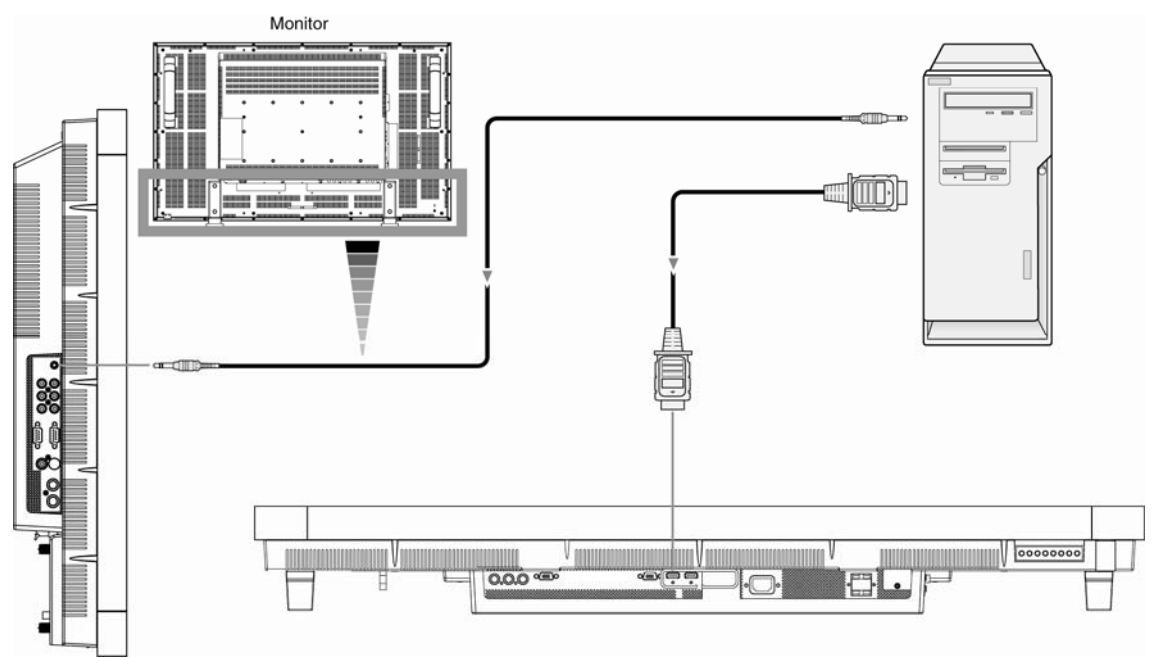

**\* Cables are not supply.** 

## **Connecting a DVD Player with component out**

Connecting your DVD player to your LCD monitor will enable you to display DVD video. Refer to your DVD player owner's manual for more information.

## **Connect the LCD Monitor to a DVD Player**

- To connect the DVD/HD In connector (BNC) on the LCD monitor, use a separately available BNC connector cable. You will need a BNC-to-RCA adapter to connect a DVD player with an RCA pin jack to the BNC connector cable (not provided).
- The AUDIO IN 2 and 3 (both RCA) can be used for audio input. For connection, select [AUDIO 1], [AUDIO 2], [AUDIO 3] or [HDMI] from the AUDIO INPUT button. You can select HDMI only when RGB 1 is selected.

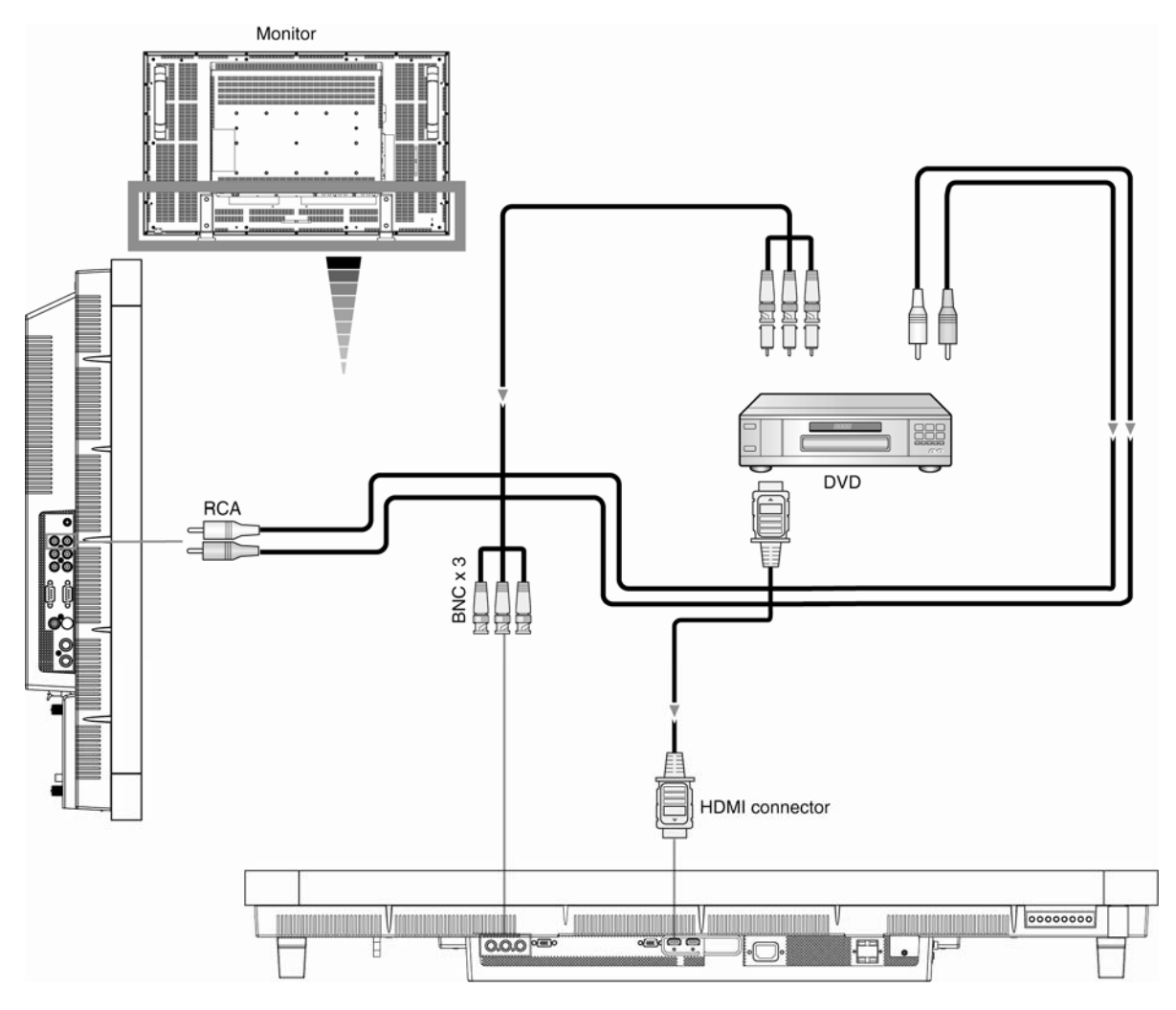

## **Connecting to a Stereo Amplifier**

You can connect your stereo amplifier to your LCD monitor. Refer to your amplifier owner's manual for more information.

## **Connect the LCD Monitor to a Stereo Amplifier**

- y Turn on the LCD monitor and the amplifier only after all connections have been made.
- y Use an RCA cable to connect the AUDIO OUT connector (RCA) on the LCD monitor and the audio input on the amplifier.
- Do not reverse the audio left and right jacks.
- The AUDIO IN 2 and 3 (both RCA) can be used for audio input. For connection, select [AUIDO1], [AUDIO2], [AUDIO3] or [HDMI] from the AUDIO INPUT button. You can select HDMI only when RGB 1 is selected.
- The AUDIO OUT jack outputs sound from the selected Audio input.

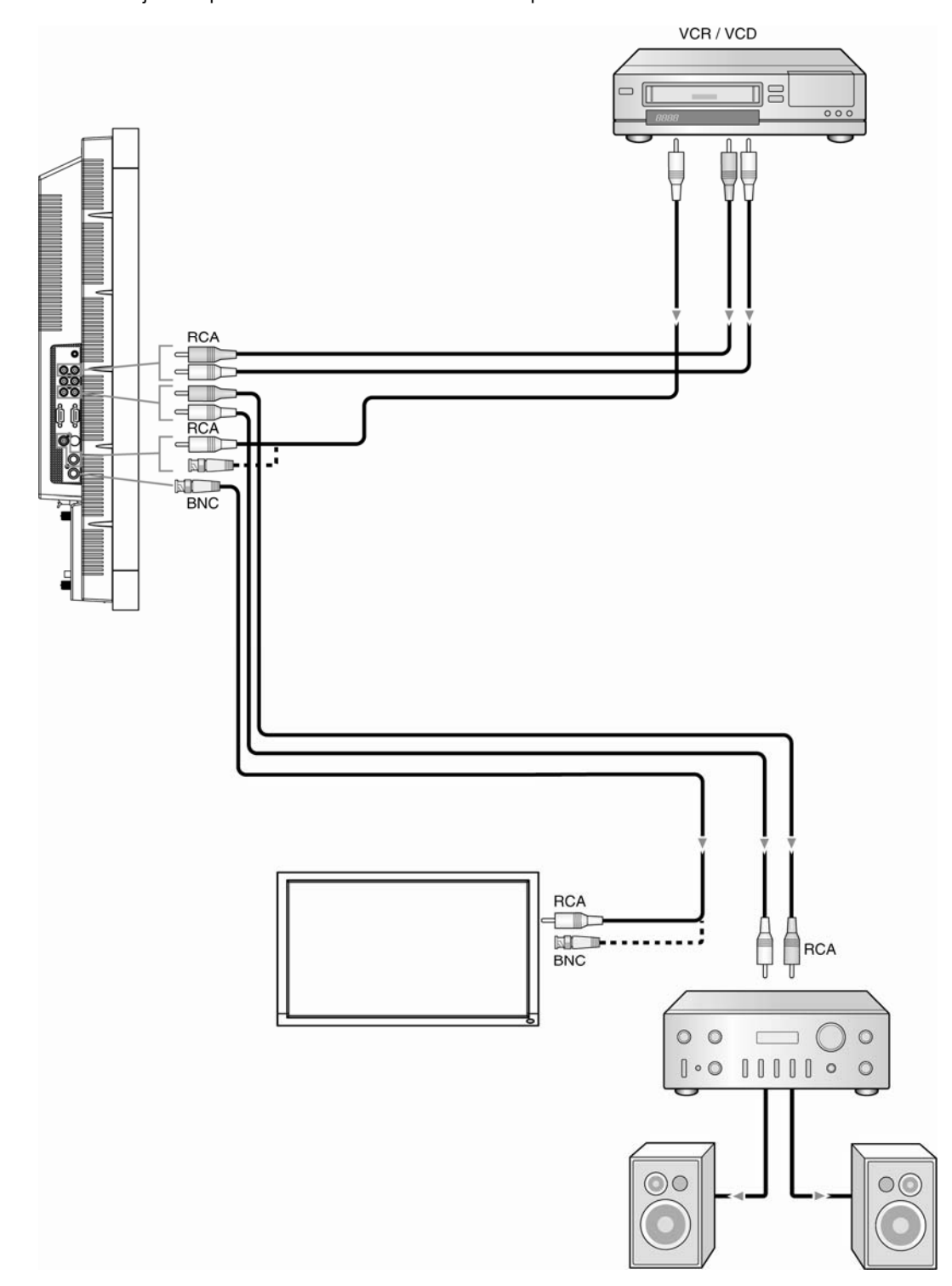

# **Basic Operation**

## **Power ON and OFF Modes**

The LCD monitor power indicator will turn green while powered on or red in off mode. The monitor can be powered on or off using the following three options:

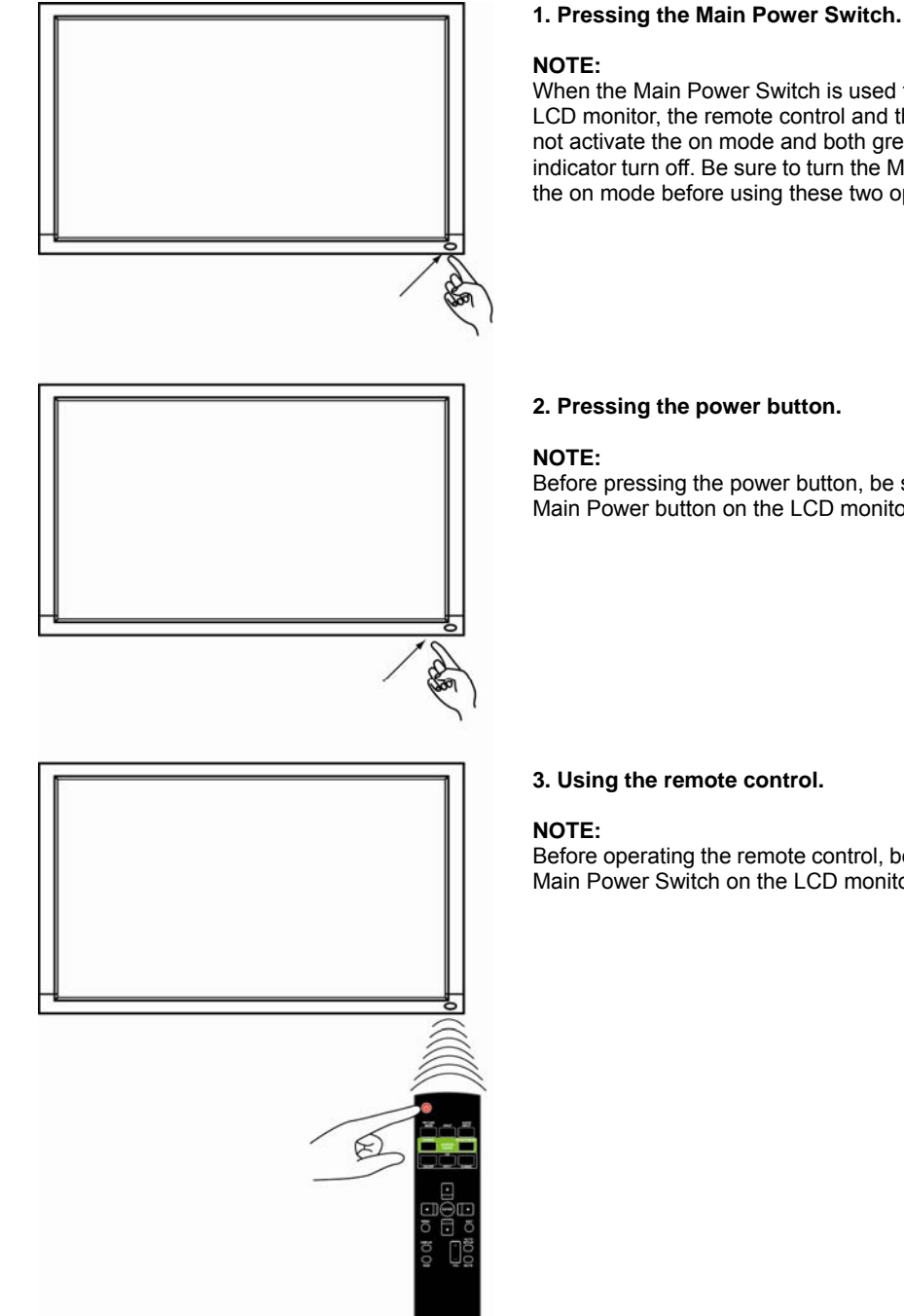

When the Main Power Switch is used to power off the LCD monitor, the remote control and the power button will not activate the on mode and both green and red power indicator turn off. Be sure to turn the Main Power Switch to the on mode before using these two options.

#### **2. Pressing the power button.**

Before pressing the power button, be sure to turn on the Main Power button on the LCD monitor.

#### **3. Using the remote control.**

Before operating the remote control, be sure to turn on the Main Power Switch on the LCD monitor.

## **Power Indicator**

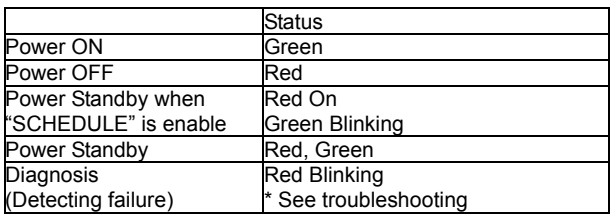

## **Using Power Management**

The LCD monitor follows the VESA approved DPM Power Management function.

The power management function is an energy saving function that automatically reduces the power consumption of the display when the keyboard or the mouse has not been used for a fixed period.

The power management feature on your new display has been set to the "ON" mode. This allows your display to enter a Power Saving Mode when no signal is applied. This could potentially increase the life and decrease the power consumption of the display.

## **Selecting a video source To view a video source:**

Use the input button to set [VIDEO].

Use the COLOR SYSTEM menu to set [AUTO], [NTSC], [PAL], [SECAM], [PAL60], [4.43NTSC], according to your video format.

# **Picture Size**

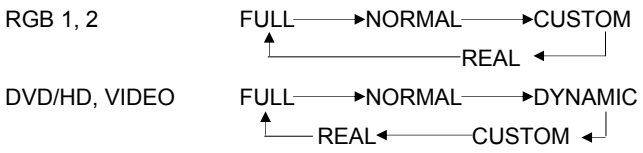

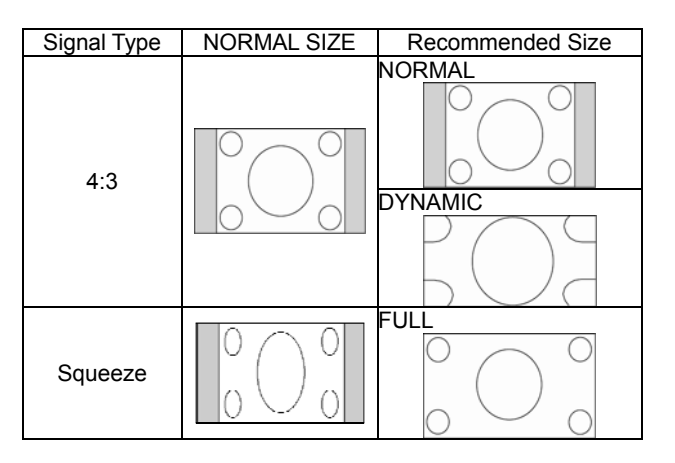

**NORMAL:** Display by the inputted signal aspect ratio by PC signal, or display in 4:3 aspect ratio at DVD/HD or VIDEO signal.

**FULL:** Display in entire screen.

**DYNAMIC:** Expand 4:3 pictures to the entire screen with non-linearity. (Some round image will be cut by expansion.) **CUSTOM (ZOOM):** Image can be expanded beyond the active display area. The image which is outside of active diaplay area is not displayed.

**REAL:** Image will be displayed 1 by 1 pixel.

ZOOM

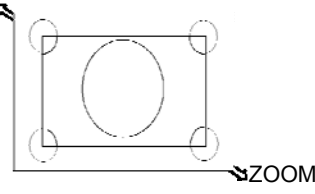

## **Picture Mode**

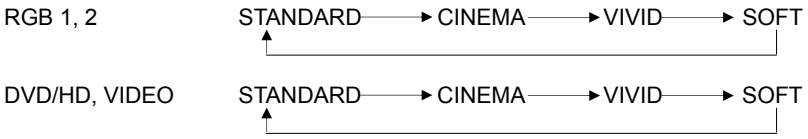

## **Audio Source Switching**

You can switch the audio source using the AUDIO INPUT button.

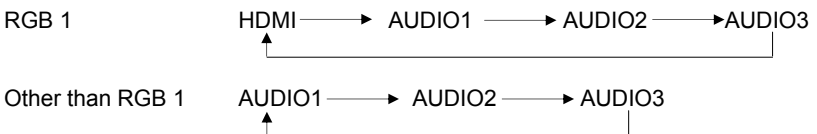

## **Control Lock Mode**

This function disables the operation buttons so that the adjustments you make are not changed when they are pressed. To disable the buttons, press and hold down the  $\blacktriangle$  and  $\nabla$  buttons together for at least 3 seconds. To enable the buttons, press and hold down the  $\blacktriangle$  and  $\nabla$  buttons together for at least 3 seconds again.

## **Information OSD RGB1, 2**

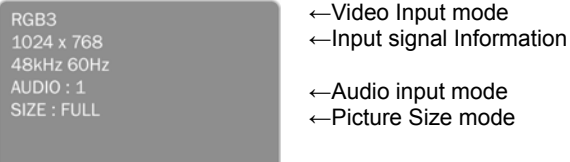

## **DVD/HD**

AUD<br>AUD<br>SIZI

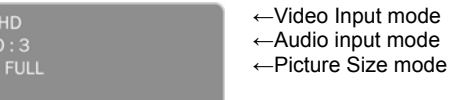

**VIDEO<S>, VIDEO**<br>
VIDEO<S><br>
NTSC<br>
AUDIO : 3<br>
SIZE : NORMAL

←Video Input mode

- ←Input Signal Colour System mode
- ←Audio input mode
- ←Picture Size mode

## **PIP or POP**

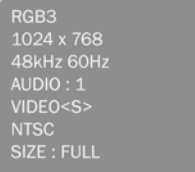

- ←Main picture Information
- ←Sub picture Information
- ←Main picture Information

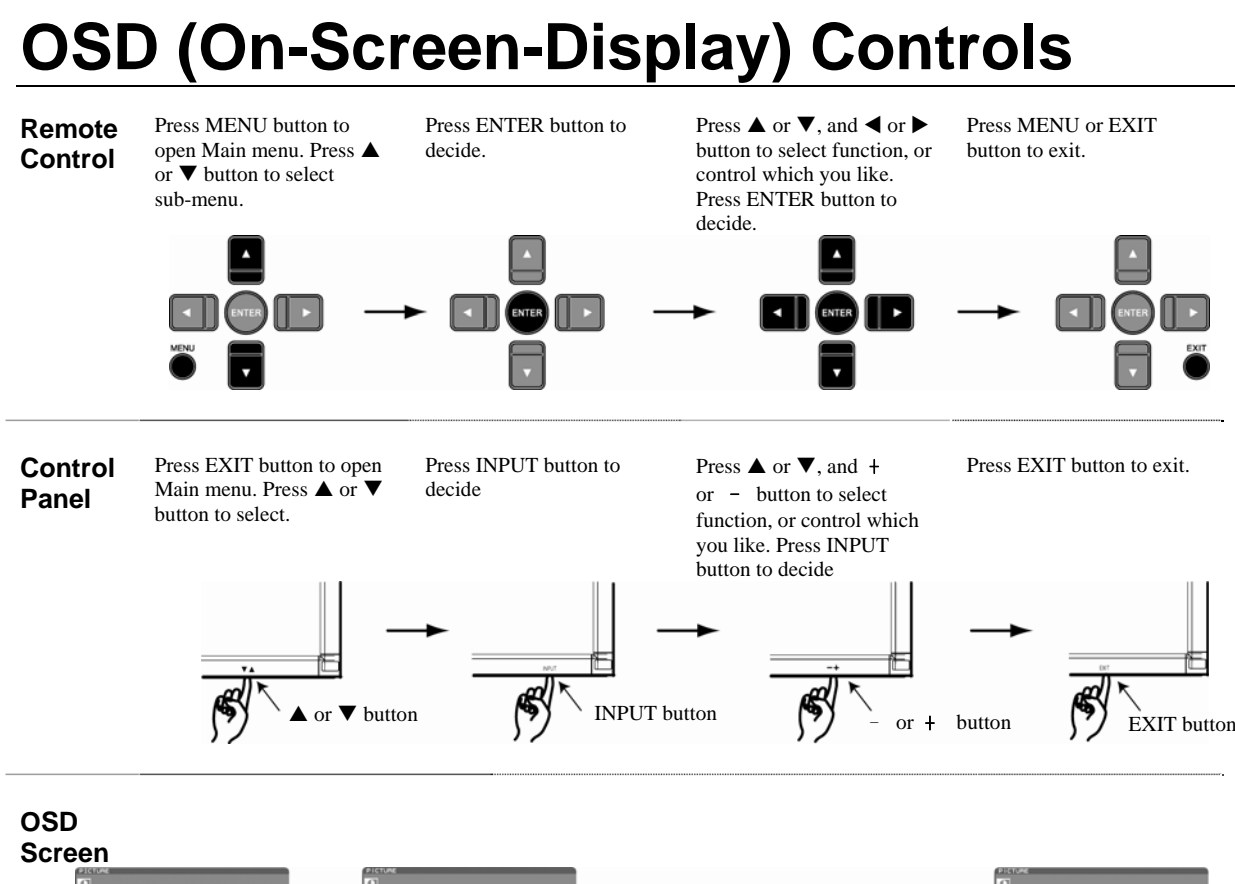

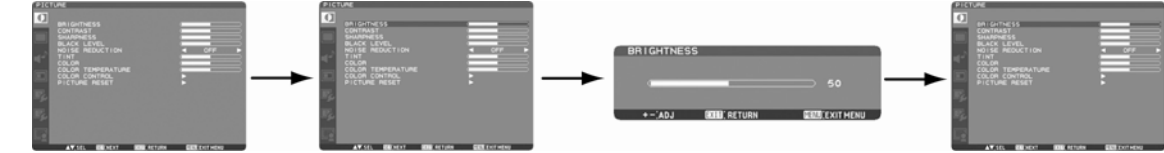

## **PICTURE**

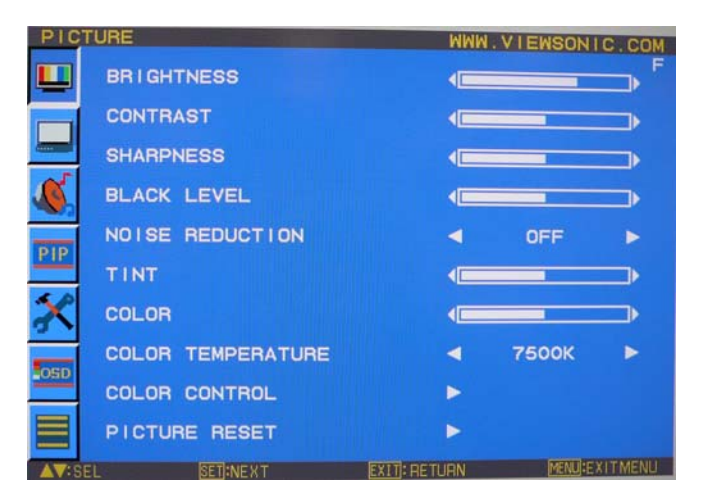

#### **BRIGHTNESS**

- Adjusts the image brightness in relation to the background.
- Press + button to increase black level.
- Press button to decrease black level.

#### **CONTRAST**

- Adjusts the image brightness in relation to the input signal.
- Press + button to increase contrast.
- Press button to decrease contrast.

#### **SHARPNESS**

- This function is digitally capable to keep crisp image at any timings.
- y It is adjustable to get a distinct image or a soft one as you prefer and set independently for each picture mode.
- Press + button to increase sharpness.
- Press button to decrease sharpness.

#### **BLACK LEVEL**

- Adjusts the overall image and background screen brightness.
- Press + button to increase brightness.
- Press button to decrease brightness.

#### **NOISE REDUCTION** \* : INPUT VIDEO<S>, VIDEO only

- Adjusts the noise reduction level.
- Press + button to increase reduction level.
- Press button to decrease reduction level.

**TINT** \* : INPUT RGB1(HDMI INPUT MODE-HD), DVD/HD, VIDEO<S>, VIDEO only

- Adjust the tint of the screen.
- Press + button the flesh tone color becomes greenish.
- Press button the flesh tone color becomes purplish.

**COLOR** \* : INPUT RGB1(HDMI INPUT MODE-HD), DVD/HD, VIDEO<S>, VIDEO only

- Adjust the color of the screen.
- $\cdot$  Press + button to increase color depth.
- Press button to decrease color depth.

#### **COLOR TEMPERATURE**

- Use to adjust the color temperature.
- The image becomes reddish as the color temperature decreases, and it becomes bluish as the color temperature increases.

#### **COLOR CONTROL**

- The color levels of red, green, and blue are adjusted by the color bars.
- y R: Red, G: Green, B: Blue

#### **PICTURE RESET**

- Selecting Picture reset allows you to reset all OSD settings about PICTURE setting.
- Select "Yes" and press "SET" button to restore to factory preset data.
- Press "EXIT" button to cancel and then return to the previous menu.

## **SCREEN**

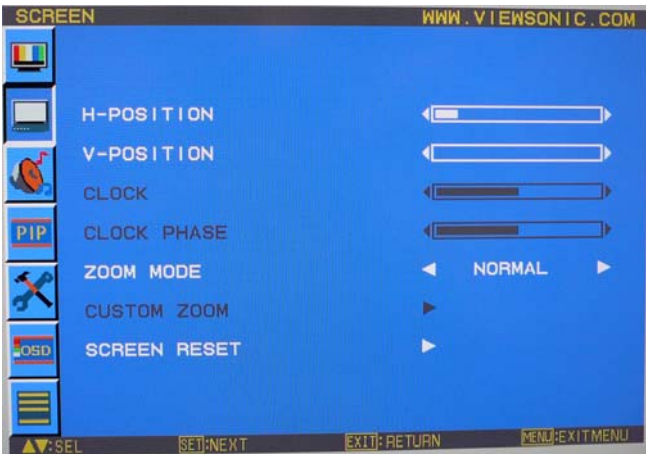

#### **H POSITION**

- Controls Horizontal Image position within the display area of the LCD.
- Press + button to move screen to right.
- Press button to move screen to left.

#### **V POSITION**

- Controls Vertical Image position within the display area of the LCD.
- Press + button to move screen to UP.
- y Press button to move screen to DOWN.

#### **CLOCK** \* : INPUT RGB2 only

- $\bullet$  Press + button to expand the width of the image on the screen the right.
- Press button to narrow the width of the image on the screen the left.

#### **CLOCK PHASE** \* : INPUT RGB2 only

• Improves focus, clarity and image stability by increasing or decreasing this setting.

#### **ZOOM MODE**

- You can select "FULL", "NORMAL" and "CUSTOM" and "REAL". (INPUT RGB1/2 only) You can also select "FULL", "NORMAL" "DYNAMIC" and "CUSTOM" and "REAL". (INPUT DVD/HD, VIDEO<S>, VIDEO only)
- Selecting "DYNAMIC" will make the screen display panoramic with the expansion of the middle and outside of the screen changed. (The upper and the bottom of the image will be cut by expansion.)
- Dynamic image is the same as FULL size image when HDTV signal is input.
- Selecting "REAL" image will be displayed 1 by 1 pixel.

#### **CUSTOM ZOOM**

- y "CUSTOM ZOOM" will be selected when you select "CUSTOM" on the screen "ZOOM" mode.
- y ZOOM: expands the horizontal and the vertical size simultaneously.
- HZOOM: expands the horizontal size only.
- VZOOM: expands the vertical size only.
- $\cdot$  H POSITION: moves to the right with  $\frac{1}{2}$  button. moves to the left with button.
- y V POSITION: moves up with + button. moves down with button.

#### **SCREEN RESET**

- Selecting Screen reset allows you to reset all OSD settings from PICTURE setting.
- Select "Yes" and press "SET" button to restore the factory preset data.
- Press "EXIT" button to cancel and then return to the previous menu.

## **AUDIO**

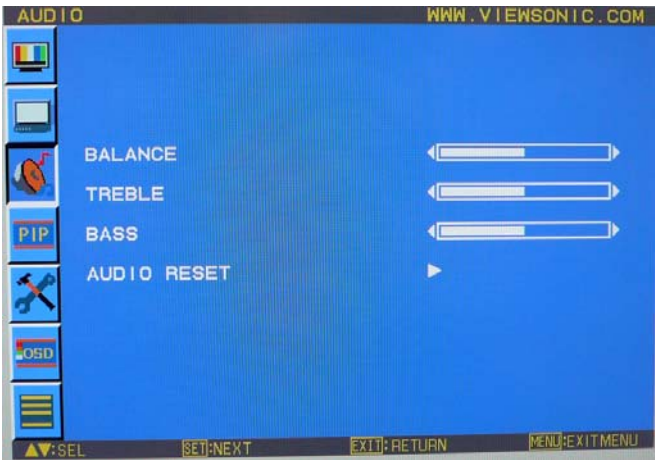

#### **BALANCE**

- Adjust the balance of L/R volume.
- Press + button to move the stereo sound image to right.
- Sound of the left side will be small.
- Press button to move the stereo sound image to left.

#### **TREBLE**

- To accentuate or reduce the high frequency sound.
- Press + button to increase TREBLE sound.
- Press button to decrease TREBLE sound.

#### **BASS**

- To accentuate or reduce the low frequency sound.
- Press + button to increase BASS sound.
- Press button to decrease BASS sound.

#### **AUDIO RESET**

- Selecting Audio reset allows you to reset all OSD settings from AUDIO setting.
- Select "YES" and press "SET" button to restore the factory preset.
- Press "EXIT" button to cancel and then return to the previous menu.

## **PIP (PICTURE IN PICTURE)**

Note: The "PIP" and "POP" modes do not function when the screen size is "CUSTOM" or "REAL".

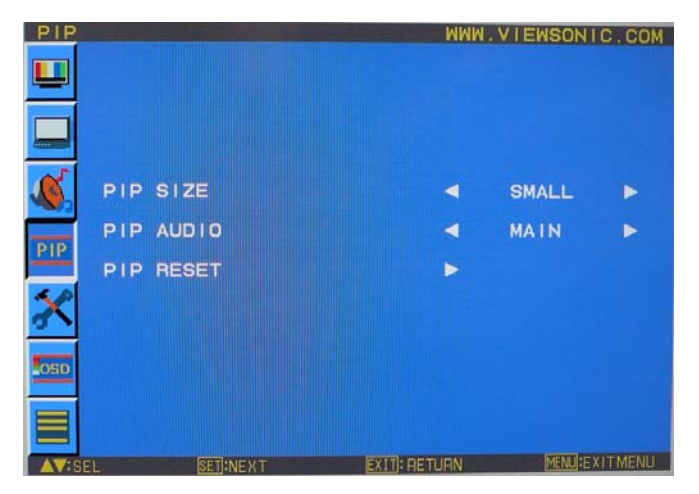

#### **PIP SIZE**

- Selecting the size of picture inserted at the "Picture-in-Picture" (PIP) mode.
- "Large", "Middle" and "Small" are available.

#### **PIP AUDIO**

- Selecting the sound source in PIP mode.
- When selecting "MAIN AUDIO", you will get the sound for the main picture and when selecting "PIP AUDIO", you will get the sound for the picture instead.

#### **PIP RESET**

- Selecting PIP Reset allows you to reset all OSD settings from PIP setting.
- Select "Yes" and press "SET" button to restore the factory preset data.
- Press "EXIT" button to cancel and then return to the previous menu.

## **CONFIGURATION 1**

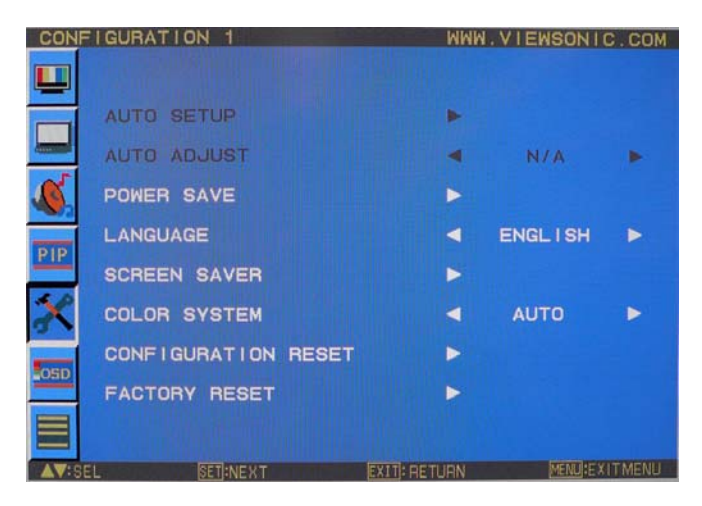

#### **AUTO SETUP** \* : INPUT RGB2 only

- Press "SET" button to automatically adjust screen size, horizontal position, vertical position, clock, clock phase, white level and black level.
- Press "EXIT" button to cancel execution AUTO SETUP and then will return to the previous menu.

#### **AUTO ADJUST** \* : INPUT RGB2 only

- Selecting the auto adjust ON/OFF.
- Selecting ON when changing the timing, the horizontal position, vertical position and clock-phase will adjust automatically.

#### **POWER SAVE**

- Selecting RGB "ON", the monitor will go to power management mode when RGB1,2 sync is lost.
- Selecting VIDEO "ON", the monitor will go to power management mode after about 10 minutes delay from when DVD/HD and VIDEO input signal is lost.

#### **LANGUAGE**

• OSD control menus are available in eight languages. (English, German, Spanish, French, Italian, Swedish, Chinese and Japanese)

**SCREEN SAVER** \*Select "SCREEN SAVER" functions to reduce the risk of the "image persistence".

- GAMMA: The display gamma is changed and fixed when selected "ON".
- BRIGHTNESS: The brightness is decreased when selected "ON".
- MOTION: Image is slightly expanded and moves 4 directions (UP, DOWN, RIGHT, LEFT) periodically (Need setting the time for movement).
- Movement area is approximately +/- 10mm from original position;
- Please locate the important information such as text within 90% area of screen image.
- See note (1) for this functions.
- $\cdot$  PIP and STILL will be disabled when "MOTION" is active.

#### **COLOR SYSTEM** \* : INPUT VIDEO<S>, VIDEO only

- Selecting the Color System depends on your input video format.
- y AUTO: NTSC, PAL, SECAM, PAL60 or 4.43 NTSC is automatically selected.
- NTSC: Specific selection of NTSC.
- PAL: Specific selection of PAL.
- SECAM: Specific selection of SECAM.
- PAL-60: Specific selection of PAL60.
- y 4.43NTSC: Specific selection of 4.43 NTSC.

#### **CONFIGURATION RESET**

- Selecting the CONFIGURATION RESET allows you to reset all configuration settings.
- Select "Yes" and press "SET" button to restore the factory preset data.
- Press "EXIT" button to cancel and return the previous menu.

#### **FACTORY RESET**

- Selecting "YES" allows you to reset PICTURE, SCREEN, AUDIO, CONFIGURATION1,2 and ADVANCED OPTION will be back to factory settings (except LANGUAGE, DATE & TIME and SCHEDULE).
- Select "YES" and press "SET" button to restore the factory preset data. Press "EXIT" button to cancel and return the previous menu.

## **CONFIGURATION 2**

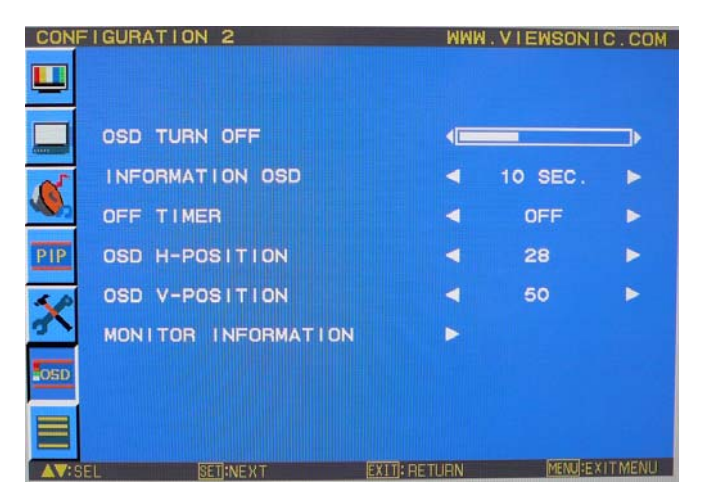

#### **OSD TURN OFF**

- The OSD control menu will stay on as long as it is use. In the OSD Turn Off submenu, you can select how long the monitor waits after the last touch of a button to shut off the OSD control menu.
- The preset choices are 5 -120 seconds.

#### **INFORMATION OSD**

- Selects the information OSD display or not.
- The information OSD will display when input signal or source change or warning message like as no-signal or out-of range.
- y A time between 1 to 10 seconds is available.

#### **OFF TIMER**

- y To select OFF TIMER mode ON/OFF.
- In the OFF TIMER menu, you can preset the monitor to automatically power down.
- A time between 1 to 24 hours is available.
- When the OFF TIMER is set, the SCHEDULE settings will be disabled.

#### **OSD H POSITION**

• Adjusts the horizontal position of the OSD menu.

#### **OSD V POSITION**

• Adjusts the vertical position of the OSD menu.

#### **MONITOR INFORMATION**

• Indicates the model and serial number of your monitor.

## **ADVANCED OPTION**

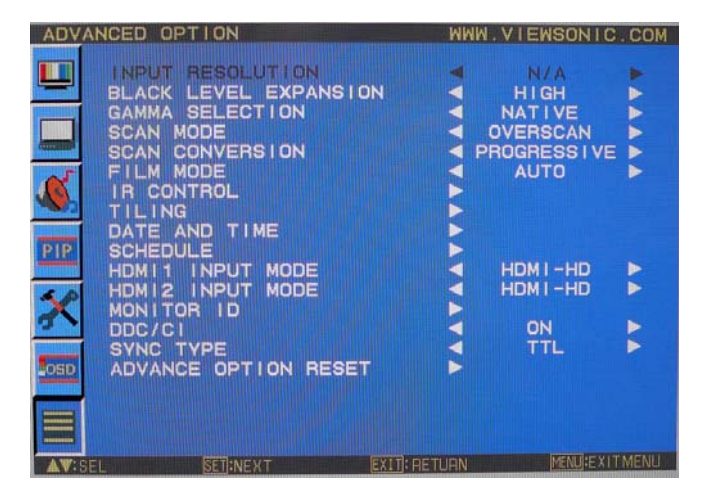

#### **INPUT RESOLUTION \*: INPUT RGB2 only**

- Selects to decision of input signal about below timings, 1024x768, 1280x768 and 1360x768.
- AUTO: Determines the resolution automatically.
- y 1024x768: Determines the resolution as 1024x768
- 1280x768: Determines the resolution as 1280x768
- 1360x768: Determines the resolution as 1360x768
- The setting you select becomes effective when POWER is turned OFF and ON again.

#### **BLACK LEVEL EXPANSION \*: INPUT RGB1(HDMI INPUT MODE-HD), VIDEO<S>, VIDEO only**

- Selects a level of black expansion from "OFF", "MIDDLE" and "HIGH."
- In case of go under the black cut-off level, please adjust the "Black level" in moderation on OSD menu.

#### **GAMMA SELECTION**

- Selects a display gamma.
- $\cdot$  2.2
- $2.4$
- S gamma
- Native

**SCAN MODE** \* : INPUT DVD/HD, VIDEO<S>, VIDEO only

- Changes the display area of the image.
- OVERSCAN: Set to display area about 95%
- UNDERSCAN: Set to display area about 100%

**SCAN CONVERSION** \* : INPUT DVD/HD, VIDEO<S>, VIDEO only

- Selects IP (Interlace to Progressive) converter function.
- PROGRESSIVE: Enable the IP function, to convert interlace signal to progressive. Normally use this setting.
- INTERLACE\*: Disable the IP function.
- \*NOTE: This mode is better suited for motion pictures, but it increases chance of image retention.

**FILM MODE** \* : INPUT DVD/HD, VIDEO<S>, VIDEO only

- Selects Film mode function.
- AUTO: Enable the Film mode function. This mode is better suited for movies, which is converted 24 Frames/sec source to DVD Video. We recommend to select "PROGRESSIVE" in "SCAN CONVERSION".
- 
- OFF: Disable the Film mode function. This mode is better suited for Broadcasting or VCR source.

#### **IR CONTROL**

- Selects the operation mode of the wireless remote controller when multiple CD4220 monitors are connected via RS-232C.
- The item in this menu will become effective by pressing "SET" button on the selected item.
- NORMAL: The monitor will be controlled normally by wireless remote controller.
- PRIMARY: The first CD4220 monitor of those multi-connected via RS-232C is designated as PRIMARY.
- SECONDARY: CD4220 monitors other than the first one multi-connected via RS-232C are designated as SECONDARY.
- LOCK: Disable the monitor control by infrared wireless remote controller.
- Keep pressing "DISPLAY" button during 5 sec or more, this setting will return to "NORMAL"

#### **TILING**

- TILING demonstrates multiple screens. This feature provides a single large screen using up to 25 monitors.
- It will be able to divide up to 5 each H and V.
- This requires you to feed the PC output into each of the monitors through a distributor.
- H MONITORS: Select number of horizontal divide.
- V MONITORS: Select number of vertical divide.
- POSITION: Select a position to expand the screen.
- FRAME COMP: Works in tandem with TILING to compensate for the width of the tile bezels in order to accurately display the image
- ENABLE: Select "YES", the monitor will expand the selected position.
- PIP and STILL will be disabled when "TILING" is activated.

#### **POWER ON DELAY**

- Adjusts the delay time from "standby" to "power on" mode.
- y "POWER ON DELAY" time is selectable from OFF, 2sec, 4sec, 6sec, 8sec, 10sec, 20sec, 30sec, 40sec and 50sec.

#### **DATE AND TIME**

- Adjusts the current date and time for internal clock.
- You should set this function when you use "SCHEDULE".

#### **SCHEDULE**

- Programs the monitor's working schedule.
- Schedule the power on and power off with hour and a day of the week. Also sets the input port.
- This OSD can't remove except EXIT. (see "NOTE 2" on page 30 for further information)

#### **MONITOR ID**

- ID numbers for remote control are assigned to CD4220 monitors that are multi-connected via RS-232C.
- ID numbers 1 to 26 are selectable.

#### **DDC/CI**

• Use to turn ON or OFF the DDC/CI communication function. Select ON for normal use.

#### **SYNC TYPE**

- Select "0.3V" for 0.3 Composite Sync.
- Select "TTL" for TTL Sync.

#### **ADVANCED OPTION RESET**

- Selecting ADVANCED OPTION reset allows you to reset all OSD settings from ADVANCED OPTION settings, except for DATE & TIME.
- Select "YES" and press "SET" button to restore the factory preset data.
- Press "EXIT" button to cancel and then return the previous menu.

#### **NOTE 1: IMAGE PERSISTENCE**

- Please be aware that LCD Technology may experience a phenomena known as Image Persistence. Image Persistence occurs when residual or "ghost" image of a previous image remains visible on the screen. Unlike CRT monitors, LCD monitors' image persistence is not permanent, but constant images being displayed for a long period of time should be avoided.
- To alleviate image persistence, turn off the monitor for as long as the previous image was displayed. For example, if an image was on the monitor for one hour and a residual image remains, the monitor should be turned off for one hour to erase the image.
- As with all personal display devices, ViewSonic recommends displaying moving images and using a moving screen saver at regular intervals whenever the screen is idle or turning off the monitor when not in use. Please set "POWER SAVE", "SCREEN SAVER", "DATE &TIME" and "SCHEDULE" functions to further reduce the risk of Image persistence.

## **For long life use of Public Display**

## **< Image Sticking of LCD Panel >**

When LCD panel is operated continuously for long hours, a trace of electric charge remains near the electrode inside LCD, and residual or "ghost" image of previous image may be observed. (Image Persistence)

Image Persistence is not permanent, but when fixed image is displayed for long period, ionic impurities inside LCD are accumulated along the displayed image, and it is observed permanently. (Image Sticking)

## **< Recommendations >**

For preventing the fast transition to Image Sticking, and for longer life usage of LCD, following are recommended.

1. Fixed image should not be displayed for long period, and changed to another images with short cycle.

- 2. When no use, please turn off the monitor by remote control, or use Power Management Function of monitor or use Schedule Function of monitor.
- 3. Reducing the environmental temperature is effective for long life use.
- 4. Please use "Screen Saver Mode" of monitor.

#### **NOTE 2: HOW TO SETUP SCHEDULE**

- Using the "SCHEDULE" function allows you to set up to seven different scheduled time intervals when the LCD Monitor will be activated.
- You can select the time the monitor turns on and turns off, the day of week the monitor is activated, and which input source the monitor will use for each scheduled activation period. A check mark in the box next to the number of the schedule indicates that the selected schedule is in effect.
- To select which schedule to set, use the up/down arrows to move the number (1 to 7) of the schedule.
- Use the  $(+)$  and  $(-)$  buttons to move the cursor horizontally within the particular schedule. Use the  $($ **A** $)$  and  $($ **V** $)$  buttons to increase time and select input port. The "SET" button is used to make a selection.
- If you create a schedule but do not want to use a power on time, select "--" in the "ON" time slot.
- y If you do not want to use a power off time select "--" in the OFF time slot.
- y If there is no input selected ("--" showing in the input spot) the input from the previous schedule will be used.
- The selection of EVERY DAY within a schedule takes priority over other schedules that are set up to operate weekly.
- y When schedules are overlapping, scheduled Power ON time has priority over scheduled Power OFF time.
- y If there are two schedules programmed for the same time, then the highest numbered schedule has priority. When the "OFF TIMER" is set, the "SCHEDULE" function is disabled.

#### **NOTE 3: "PIP", "POP" and "SIDE BY SIDE"**

The following table shows the combination of signal inputs under which the "PIP" and "POP" modes function. These modes do not function however when the screen size is "CUSTOM" or "REAL".

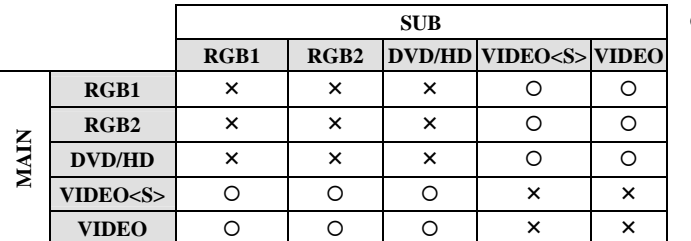

**SUB** {:Supported  $X:$  Not supported

Press the "PIP ON/OFF" buttons on the remote control to change between "PIP", "POP" and "SIDE BY SIDE" mode as shown in the diagram below.

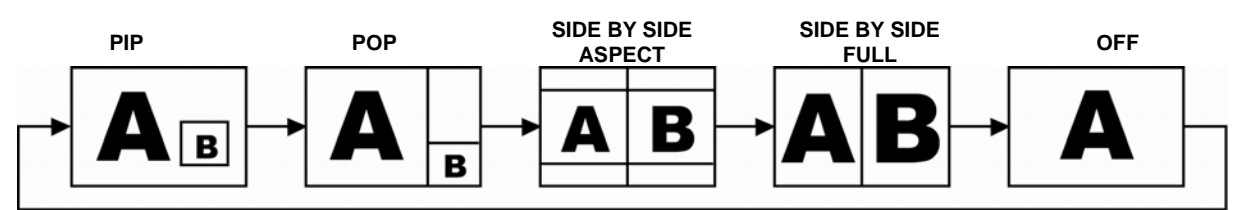

"PIP", "POP" mode resolution (Reference)

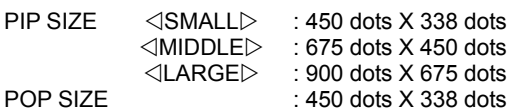

## **< Remote control numbering function >**

By connecting multiple CD4220 monitors using RS-232C cables, you can control any one monitor or all the monitors by one remote controller.

- 1. Assign arbitrary ID number to each of multi-connected CD4220 monitors using MONITOR ID. ID numbers 1 to 26 are selectable.
- It is recommended to assign sequential ID numbers from 1 and up.
- 2. The remote control mode of the first CD4220 monitor is set to PRIMARY and those of the other monitors are set to SECONDARY.
- 3. When you direct the remote controller at the remote control signal sensor of the PRIMARY monitor and press the DISPLAY button on the remote controller, the ID selection OSD appears at the upper left of the screen.

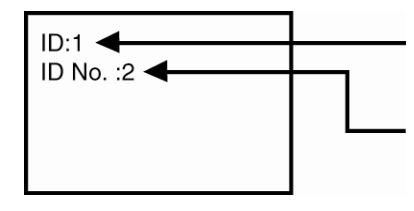

ID number of the currently viewed monitor

Select the ID number of the monitor you want to control using the +/- button on the remote controller.

The ID of the monitor you want to control is displayed at the upper left of its screen. By selecting ALL, you can control all the multi-connected monitors.

- 4. Direct the remote controller at the remote control signal sensor of the PRIMARY monitor.
- OSD appears on the monitor having the ID number you selected.

#### **NOTE:**

When the ID selection OSD is being displayed on the PRIMARY monitor, press the DISPLAY button on the remote controller again to cancel the ID selection OSD and then control the monitor you selected.

#### **HINT:**

If you set the remote control mode wrongly and remote control operation becomes unavailable, press any button on the control panel of the monitor to display the OSD screen and change the remote control mode using ADVANCED OPTION. By pressing and holding down the DISPLAY button on the remote control for 5 seconds or longer, the remote control mode is initialized to NORMAL.

## **Controlling the LCD monitor via RS-232C Remote Control**

This LCD monitor can be controlled by connecting a personal computer with a RS-232C terminal. Functions that can be controlled by a personal computer are:

### **Connection**

LCD Monitor + PC

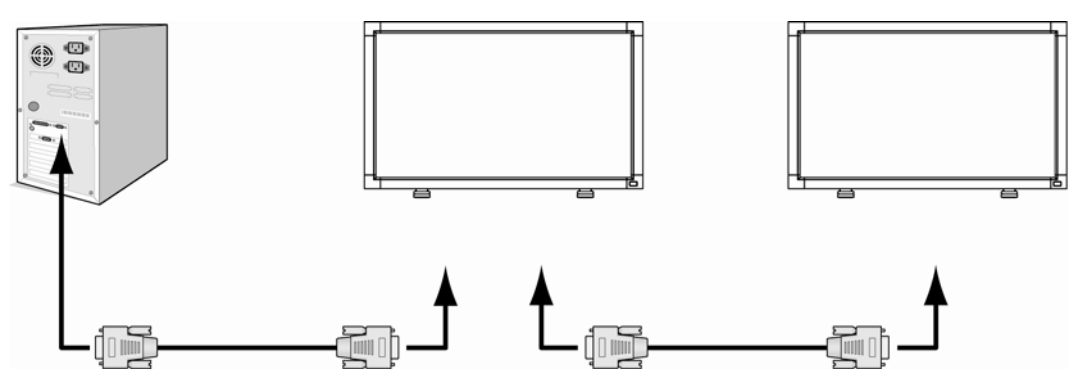

#### **NOTE:**

We have two kinds of RS-232 protocol including serious connection and no serious connection that can use by user.

# **Appendix: Installing and removing stands**

#### **How to install stands**

1. Please turn monitor off.

2. After inserting stand in guide block, fasten Thumbscrews on both sides of the monitor.

#### **NOTE:**

Install the stands so that their longer portions come to the front.

#### **How to remove the stands**

1. Spread the protective sheet on the fl at surface, such as a desk.

- 2. Place monitor on the protective sheet.
- 3. Remove screws with a screwdriver and place them in a safe place for reuse.

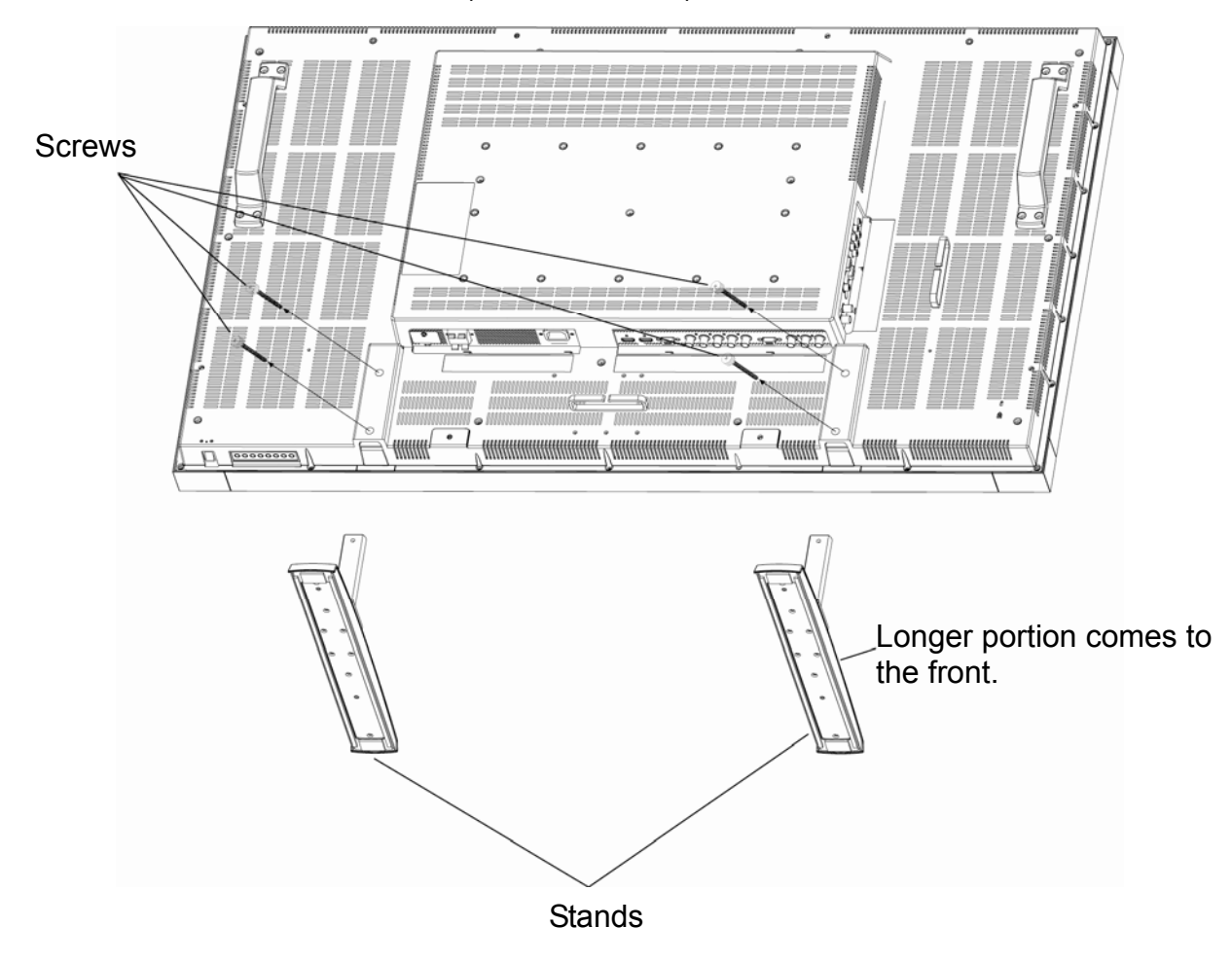

**\* Stand is not supply. (Stand sold as an option accessory)** 

# **Features**

#### **Reduced Footprint:**

Provides the ideal solution for environments requiring superior image quality but with size and weight limitations. The monitor's small footprint and low weight allow it to be moved or transported easily from one location to another.

#### **Color Control Systems:**

Allows you to adjust the colors on your screen and customize the color accuracy of your monitor to a variety of standards.

#### **sRGB Color Control:**

A new optimized color management standard which allows for color matching on computer displays and other peripherals. The sRGB standard, which is based on a calibrated color space, allows for optimal color representation and backward compatibility with other common color standards.

#### **OSD (On-Screen-Display) Controls:**

Allow you to quickly and easily adjust all elements of your screen image via simple to use on-screen menus.

#### **Plug and Play:**

The Microsoft® solution with the Windows® 95/98/Me/2000/XP operating system facilitates setup and installation by allowing the monitor to send its capabilities (such as screen size and resolutions supported) directly to your computer, automatically optimizing display performance.

#### **Intelligent Power Manager System:**

Provides innovative power-saving methods that allow the monitor to shift to a lower power consumption level when on but not in use, saving two-thirds of your monitor energy costs, reducing emissions and lowering the air conditioning costs of the workplace.

#### **Multiple Frequency Technology:**

Automatically adjusts monitor to the display card's scanning frequency, thus displaying the resolution required.

#### **FullScan Capability:**

Allows you to use the entire screen area in most resolutions, significantly expanding image size.

#### **Wall Mounting Interface:**

Allows for the monitor to be mounted on a wall or an arm using any third party compliant device. VIEWSONIC recommends using mounting interface that comply with TÜV-GS and/or UL1678 standard in North America.

#### **TILING, Frame compensation:**

Demonstrates multiple screens with an accurate image and compensates for the bezel width.

#### **ZOOM:**

Expands the image individually for horizontal and vertical direction.

#### **Self-diagnosis:**

When an internal error should occur, a failure state will be indicated.

# **Troubleshooting**

## **No picture**

- The signal cable should be completely connected to the display card/computer.
- The display card should be completely seated in its slot.
- Front Power Switch and computer power switch should be in the ON position.
- Check to make sure that a supported mode has been selected on the display card or system being used.
- (Please consult display card or system manual to change graphics mode.)
- Check the monitor and your display card with respect to compatibility and recommended settings.
- Check the signal cable connector for bent or pushed-in pins.
- If nothing is displayed on the screen when HDCP device is connected, reset the power of the device.

#### **Power Button does not respond**

• Unplug the power cord of the monitor from the AC outlet to turn off and reset the monitor.

#### **Image persistence**

• Please be aware that LCD Technology may experience a phenomenon known as Image Persistence. Image Persistence occurs when a residual or "ghost" image of a previous image remains visible on the screen. Unlike CRT monitors, LCD monitors' image persistence is not permanent, but constant images being displayed for a long period of time should be avoided. To alleviate image persistence, turn off the monitor for as long as the previous image was displayed. For example, if an image was on the monitor for one hour and a residual image remains, the monitor should be turned off for one hour to erase the image.

#### **NOTE:**

As with all personal display devices, VIEWSONIC recommends displaying moving images and using a moving screen saver at regular intervals whenever the screen is idle or turning off the monitor when not in use.

## **Image is unstable, unfocused or swimming is apparent**

- Signal cable should be completely attached to the computer.
- Use the OSD Image Adjust controls to focus and adjust display by increasing or decreasing the fine adjustment.
- When the display mode is changed, the OSD Image Adjust settings may need to be re-adjusted.
- Check the monitor and your display card with respect to compatibility and recommended signal timings.
- If your text is garbled, change the video mode to non-interlace and use 60 Hz refresh rate.

#### **Image of component signal is greenish**

• Check to see if the DVD/HD input connector is selected.

#### **LED on monitor is not lit (no green or red color can be seen)**

• Power Switch should be in the ON position and power cord should be connected.

• Make certain the computer is not in a power-saving mode (touch the keyboard or mouse).

## **RED LED on monitor is blinking**

• A certain failure might have occurred, please contact your nearest authorized VIEWSONIC service facility.

#### **Display image is not sized properly**

• Use the OSD Image Adjust controls to increase or decrease the coarse adjustment.

• Check to make sure that a supported mode has been selected on the display card or system being used. (Please consult display card or system manual to change graphics mode.)

## **Selected resolution is not displayed properly**

• Use OSD Display Mode to enter Information menu and confirm that the appropriate resolution has been selected. If not, select corresponding option.

#### **No Sound**

- Check to see if speaker cable is properly connected.
- Check to see if mute is activated.
- Check to see if volume is set at minimum.

## **Remote Control is not available**

- Check the Remote Control's batteries status.
- Check if batteries are inserted correctly.
- Check if the Remote Control is pointing at the monitor's remote sensor.

### **"SCHEDULE"/"OFF TIMER" function is not working properly**

• The "SCHEDULE" function will be disabled when the "OFF TIMER" is set.

• If the "OFF TIMER" function is enable and the power to the LCD monitor is turned off if the power supply is interrupted unexpectedly, then the "OFF TIMER" will be reset.

## **Stripe Noise**

Either light vertical or horizontal stripes may appear, depending on the specific display pattern. This is no product fault or degradation.

## **"NO SIGNAL" is displayed on the screen**

Image may not be displayed right after HDCP device is connected.

# **Specifications**

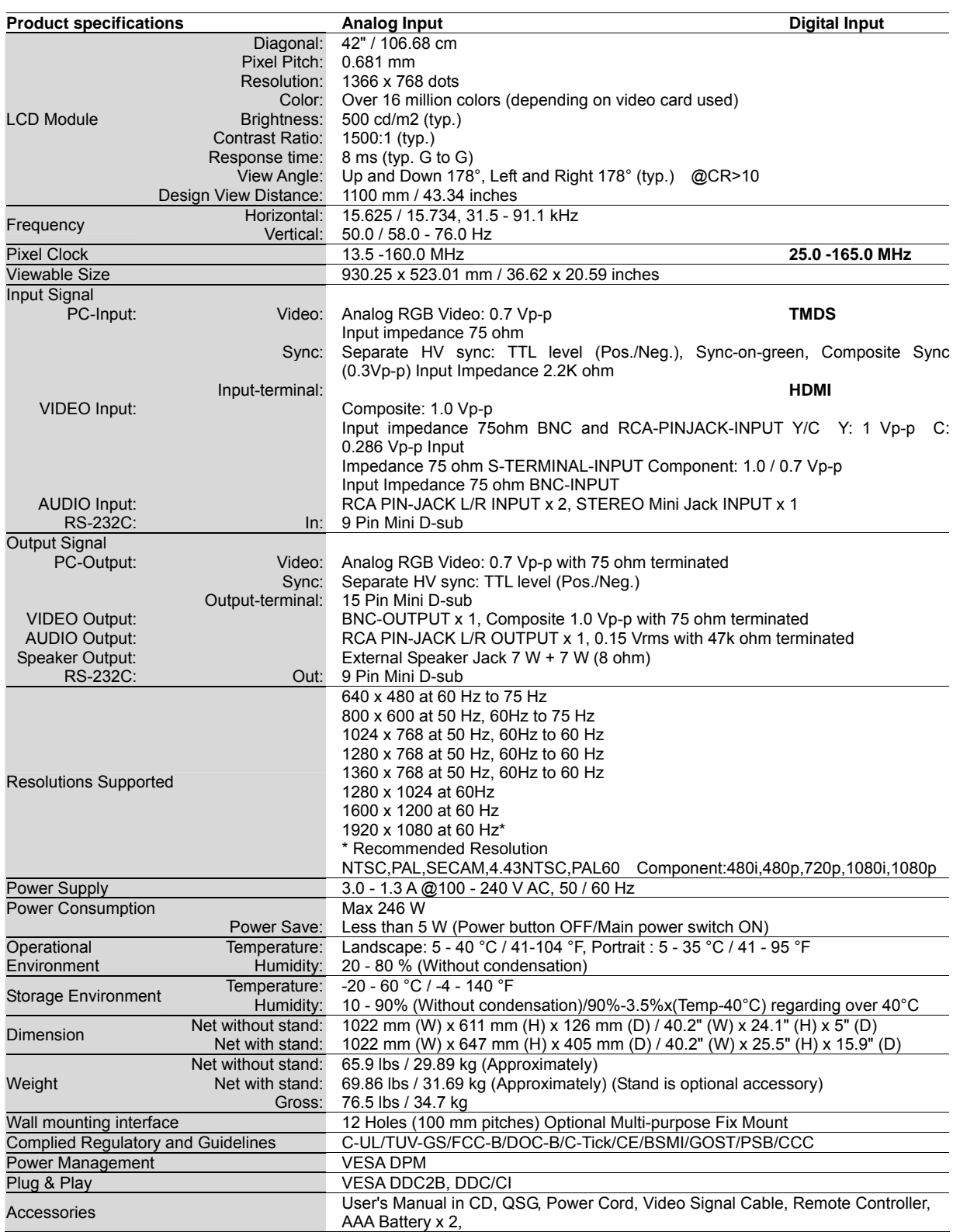

**Note:** Technical specifications are subject to change without notice.

# **Customer Support**

For technical support or product service, see the table below or contact your reseller. **NOTE:** You will need the product serial number.

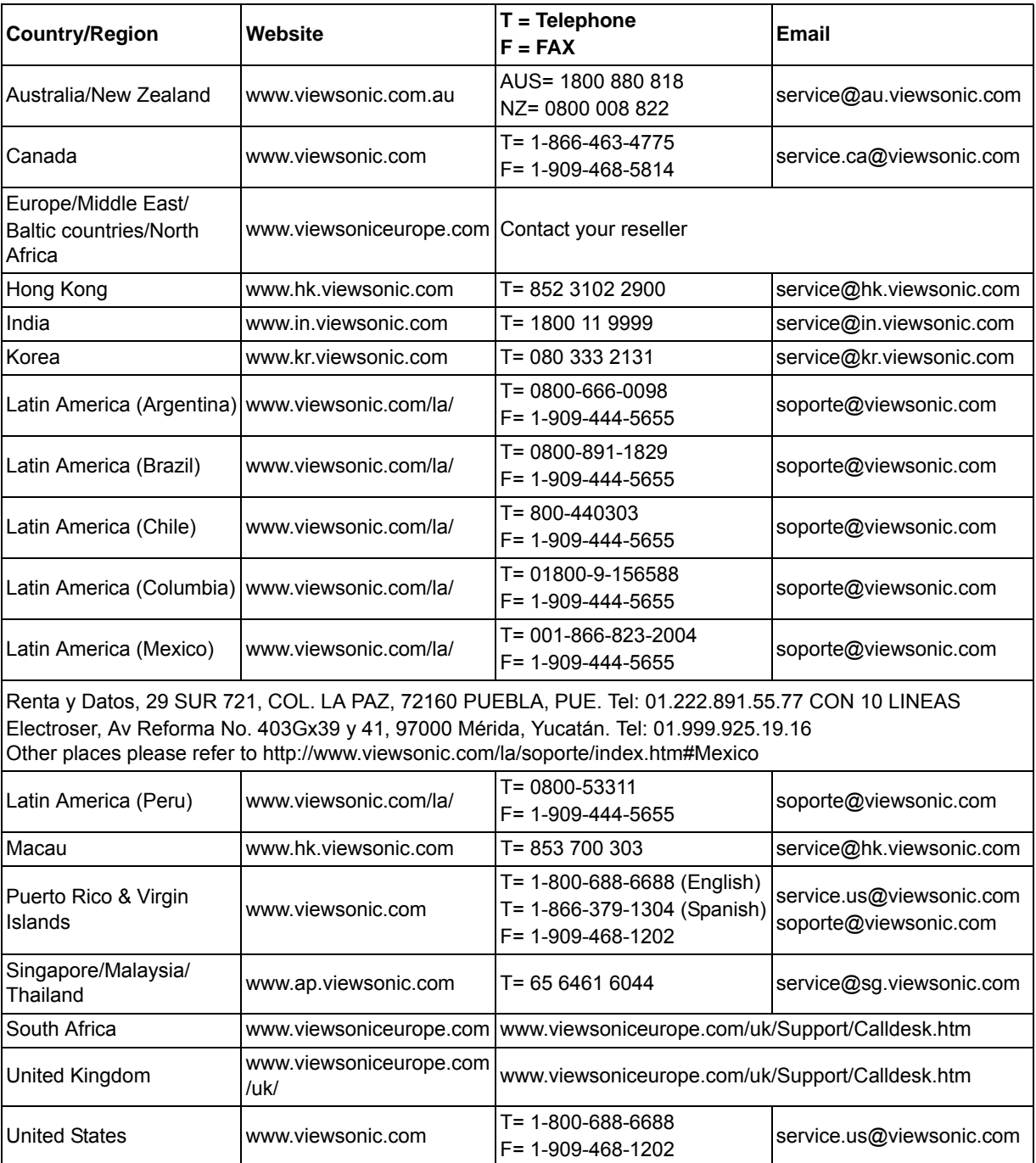

## **Limited Warranty VIEWSONIC**® **LCD DISPLAY**

## **What the warranty covers:**

ViewSonic warrants its products to be free from defects in material and workmanship, under normal use, during the warranty period. If a product proves to be defective in material or workmanship during the warranty period, ViewSonic will, at its sole option, repair or replace the product with a like product. Replacement product or parts may include remanufactured or refurbished parts or components.

## **How long the warranty is effective:**

ViewSonic LCD displays are warranted for 1 year for all parts including the light source and 1 year for all labor from the date of the first consumer purchase.

## **Who the warranty protects:**

This warranty is valid only for the first consumer purchaser.

## **What the warranty does not cover:**

- **1.** Any product on which the serial number has been defaced, modified or removed.
- **2.** Damage, deterioration or malfunction resulting from:
	- **a.** Accident, misuse, neglect, fire, water, lightning, or other acts of nature, unauthorized product modification, or failure to follow instructions supplied with the product.
	- **b.** Any damage of the product due to shipment.
	- **c.** Removal or installation of the product.
	- **d.** Causes external to the product, such as electrical power fluctuations or failure.
	- **e.** Use of supplies or parts not meeting ViewSonic's specifications.
	- **f.** Normal wear and tear.
	- **g.** Any other cause which does not relate to a product defect.
- **3.** Any product exhibiting a condition commonly known as "image burn-in" which results when a static image is displayed on the product for an extended period of time.
- **4.** Removal, installation, one way transportation, insurance, and set-up service charges.

## **How to get service:**

- **1.** For information about receiving service under warranty, contact ViewSonic Customer Support (Please refer to Customer Support page). You will need to provide your product's serial number.
- **2.** To obtain warranty service, you will be required to provide (a) the original dated sales slip, (b) your name, (c) your address, (d) a description of the problem, and (e) the serial number of the product.
- **3.** Take or ship the product freight prepaid in the original container to an authorized ViewSonic service center or ViewSonic.
- **4.** For additional information or the name of the nearest ViewSonic service center, contact ViewSonic.

## **Limitation of implied warranties:**

There are no warranties, express or implied, which extend beyond the description contained herein including the implied warranty of merchantability and fitness for a particular purpose.

## **Exclusion of damages:**

ViewSonic's liability is limited to the cost of repair or replacement of the product. ViewSonic shall not be liable for:

- **1.** Damage to other property caused by any defects in the product, damages based upon inconvenience, loss of use of the product, loss of time, loss of profits, loss of business opportunity, loss of goodwill, interference with business relationships, or other commercial loss, even if advised of the possibility of such damages.
- **2.** Any other damages, whether incidental, consequential or otherwise.
- **3.** Any claim against the customer by any other party.
- **4.** Repair or attempted repair by anyone not authorized by ViewSonic.

## **Effect of state law:**

This warranty gives you specific legal rights, and you may also have other rights which vary from state to state. Some states do not allow limitations on implied warranties and/or do not allow the exclusion of incidental or consequential damages, so the above limitations and exclusions may not apply to you.

## **Sales outside the U.S.A. and Canada:**

For warranty information and service on ViewSonic products sold outside of the U.S.A. and Canada, contact ViewSonic or your local ViewSonic dealer.

The warranty period for this product in mainland China (Hong Kong, Macao and Taiwan Excluded) is subject to the terms and conditions of the Maintenance Guarantee Card.

For users in Europe and Russia, full details of warranty provided can be found in www.viewsoniceurope.com under Support/Warranty Information.

## **Mexico Limited Warranty VIEWSONIC® DISPLAY PRODUCTS**

#### **What the warranty covers:**

ViewSonic warrants its products to be free from defects in material and workmanship, under normal use, during the warranty period. If a product proves to be defective in material or workmanship during the warranty period, ViewSonic will, at its sole option, repair or replace the product with a like product. Replacement product or parts may include remanufactured or refurbished parts or components & accessories.

#### **How long the warranty is effective:**

ViewSonic LCD displays are warranted for 1 year for all parts including the light source and 1 year for all labor from the date of the first consumer purchase.

#### **Who the warranty protects:**

This warranty is valid only for the first consumer purchaser.

#### **What the warranty does not cover:**

- 1. Any product on which the serial number has been defaced, modified or removed.
- 2. Damage, deterioration or malfunction resulting from:
	- a. Accident, misuse, neglect, fire, water, lightning, or other acts of nature, unauthorized product modification, unauthorized attempted repair, or failure to follow instructions supplied with the product.
	- b. Any damage of the product due to shipment.
	- c. Causes external to the product, such as electrical power fluctuations or failure.
	- d. Use of supplies or parts not meeting ViewSonic's specifications.
	- e. Normal wear and tear.
	- f. Any other cause which does not relate to a product defect.
- 7. Any product exhibiting a condition commonly known as "image burn-in" which results when a static image is displayed on the product for an extended period of time.
- 8. Removal, installation, insurance, and set-up service charges.

#### **How to get service:**

For information about receiving service under warranty, contact ViewSonic Customer Support (Please refer to the attached Customer Support page). You will need to provide your product's serial number, so please record the product information in the space provided below on your purchase for your future use. Please retain your receipt of proof of purchase to support your warranty claim.

For Your Records

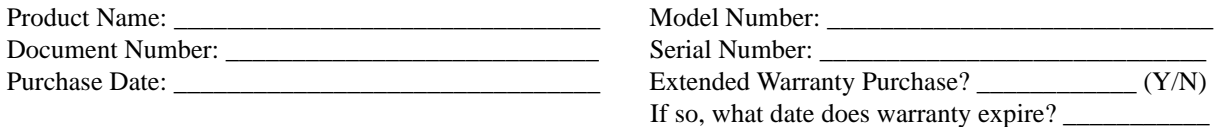

- 1. To obtain warranty service, you will be required to provide (a) the original dated sales slip, (b) your name, (c) your address, (d) a description of the problem, and (e) the serial number of the product.
- 2. Take or ship the product in the original container packaging to an authorized ViewSonic service center.
- 3. Round trip transportation costs for in-warranty products will be paid by ViewSonic.

#### **Limitation of implied warranties:**

There are no warranties, express or implied, which extend beyond the description contained herein including the implied warranty of merchantability and fitness for a particular purpose.

#### **Exclusion of damages:**

ViewSonic's liability is limited to the cost of repair or replacement of the product. ViewSonic shall not be liable for:

- 1. Damage to other property caused by any defects in the product, damages based upon inconvenience, loss of use of the product, loss of time, loss of profits, loss of business opportunity, loss of goodwill, interference with business relationships, or other commercial loss, even if advised of the possibility of such damages.
- 2. Any other damages, whether incidental, consequential or otherwise.
- 3. Any claim against the customer by any other party.
- 4. Repair or attempted repair by anyone not authorized by ViewSonic.

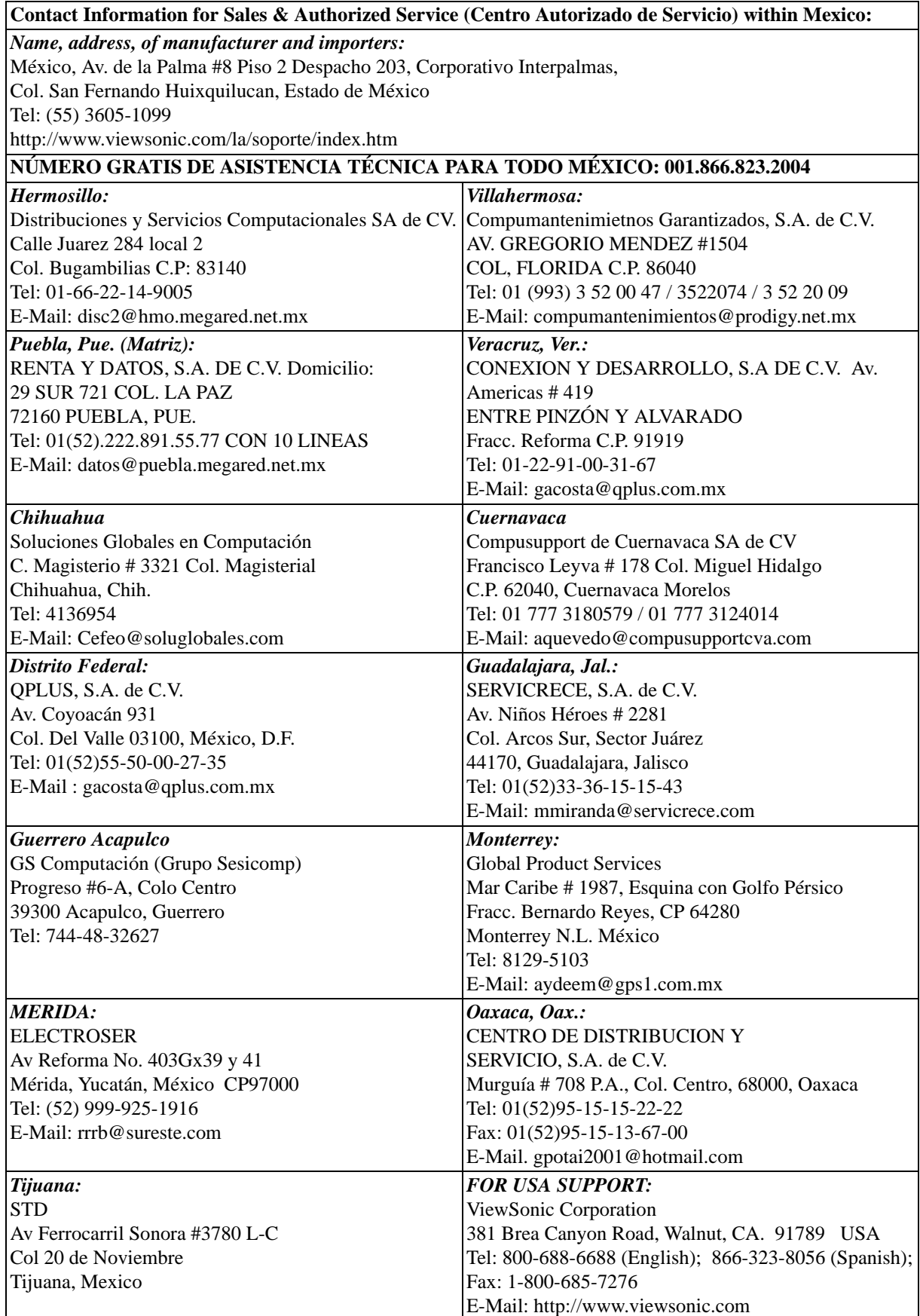

4.3: ViewSonic Mexico Limited Warranty Page 2 of 2 LCD\_LW03 Rev. 1a 06-11-07

# **CD4620/CD4220 RS232 protocol**

# **Table of Content**

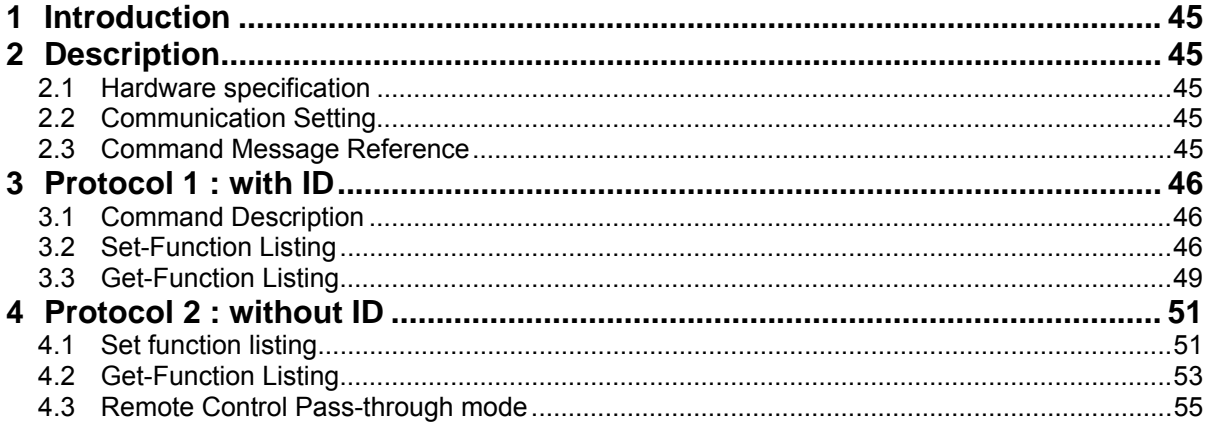

## **Version control**

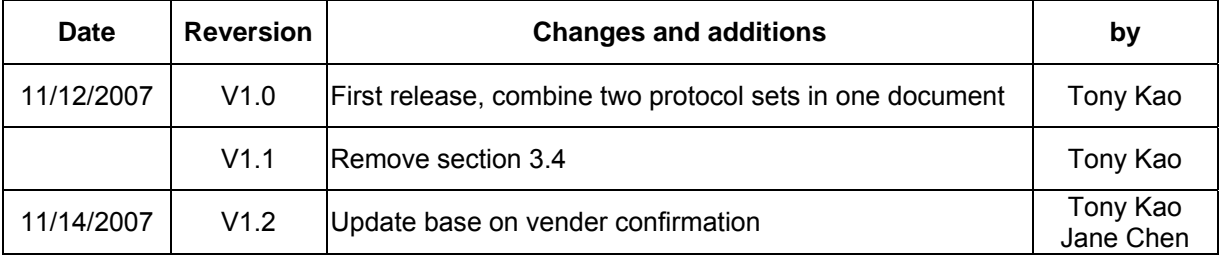

**Applicable model CD4620 CD4220**

## **3. Introduction**

This document describes the hardware interface spec and software protocols of RS232 interface communication between Viewsonic Commercial Display and PC or other control unit with RS232 protocol.

Viewsonic CD4620 and CD4220 contain with 2 set of protocol command

**1. Protocol 1, with ID** 

This set protocol allow user to assign the ID in the command to control the specify ID monitor

**2. Protocol 2, without ID** 

The set protocol is best for single display control and for Viewsonic NMP-530.

Both sets protocol contain three sections command:

- $\bullet$  Set-Function
- **•** Get-Function
- **•** Remote control pass-through mode

※In below document, "PC" will represents all the control units that can sent or receive the RS232 protocol command.

## **4. Description**

#### **4.1 Hardware specification**

Viewsonic LCD communication port in the rear side

- (1) Connector type: DSUB 9 Pin Male
- (2) Pin Assignment

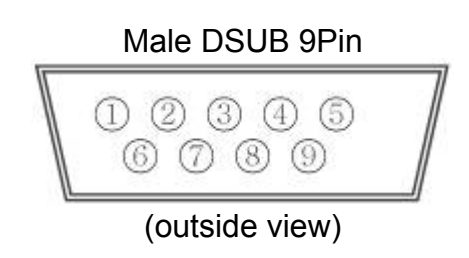

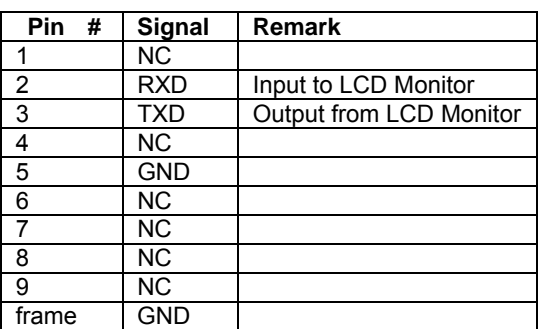

\*Use of crossover (null modem) cable required for use with PC

#### **4.2 Communication Setting**

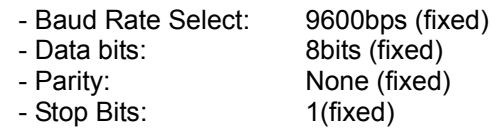

### **4.3 Command Message Reference**

PC sends to Monitor command packet followed by "CR". Every time PC sends control command to the Monitor, the Monitor shall response as follows:

- 1. If the message is receives correctly it will send "+" (02Bh) followed by "CR" (00Dh)
- 2. If the message is receives incorrectly it will send <sup>"-</sup>" (02Dh) followed by "CR" (00Dh)

## **5. Protocol 1 : with ID**

## *5.1 Command Description*

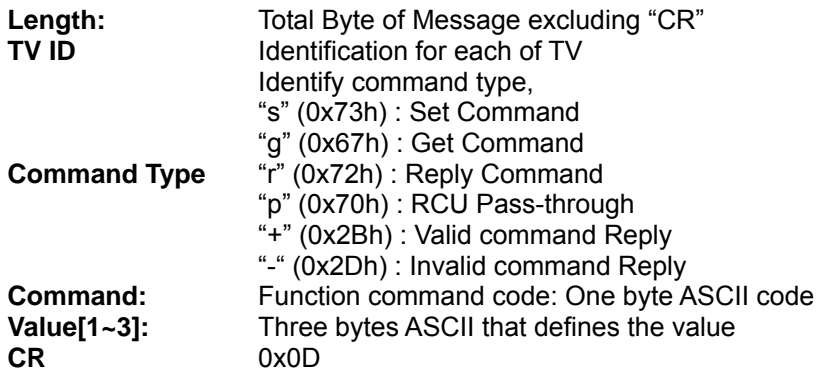

#### *5.2 Set-Function Listing*

The PC can control the LCD Monitor for specific actions. The Set-Function command allows you to control the LCD monitor behavior in a remote sit through the RS232 port. The Set-Function packet format consists of 11 bytes.

#### **Set-Function description:**

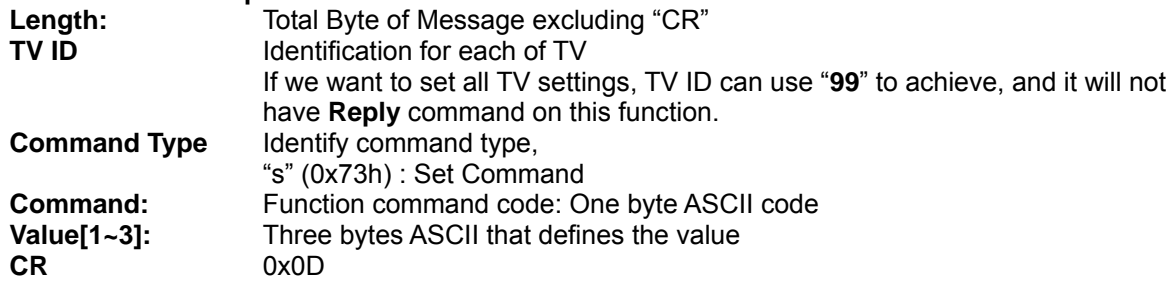

#### **Set-Function format Send: (Command Type="s")**

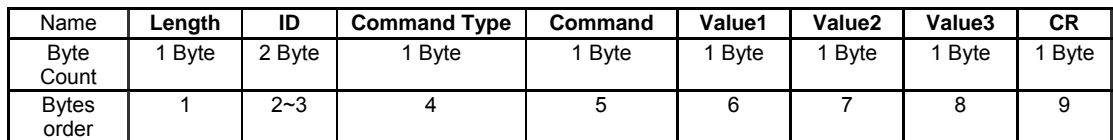

## **Reply: (Command Type="+" or "-")**

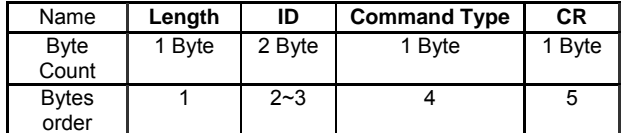

# **Example1: Set Brightness as 76 for TV-02 and this command is valid**

## **Send (Hex Format)**

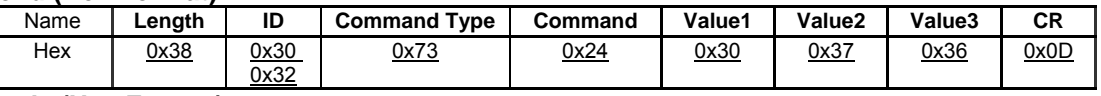

## **Reply (Hex Format)**

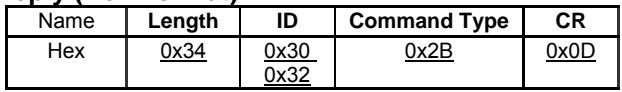

#### **Example2: Set Brightness as 176 for TV-02 and this command is NOT valid Send (Hex Format)**

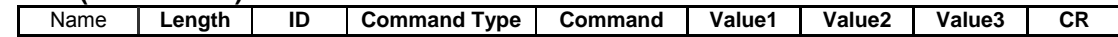

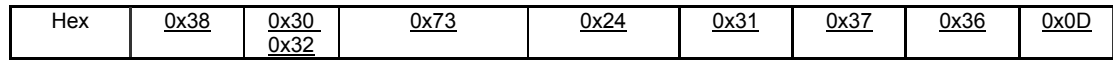

#### **Reply (Hex Format)**

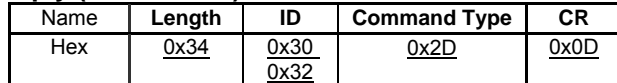

#### **Example3: Set Tint as 32 for TV-03 and this command is valid Send (Hex Format)**

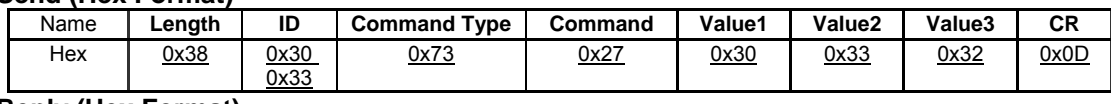

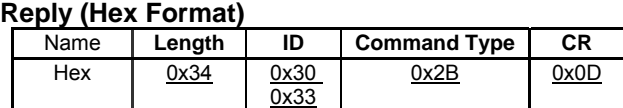

#### **Example4: Set Tint as 75 for TV-03 and this command is NOT valid Send (Hex Format)**

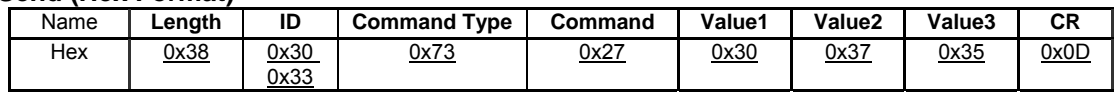

### **Reply (Hex Format)**

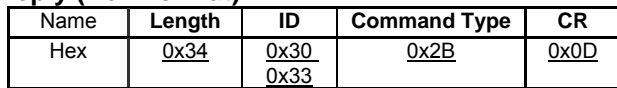

#### **Example5: Set Brightness as 76 for all TV and this command is valid**

#### **Send (Hex Format)**

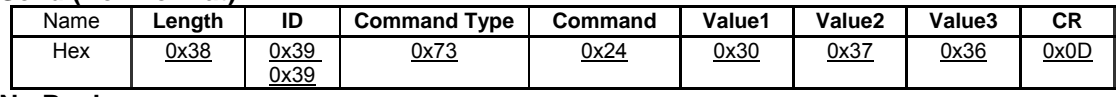

**No Reply**.

#### **CD4620/CD4220 set-function table**

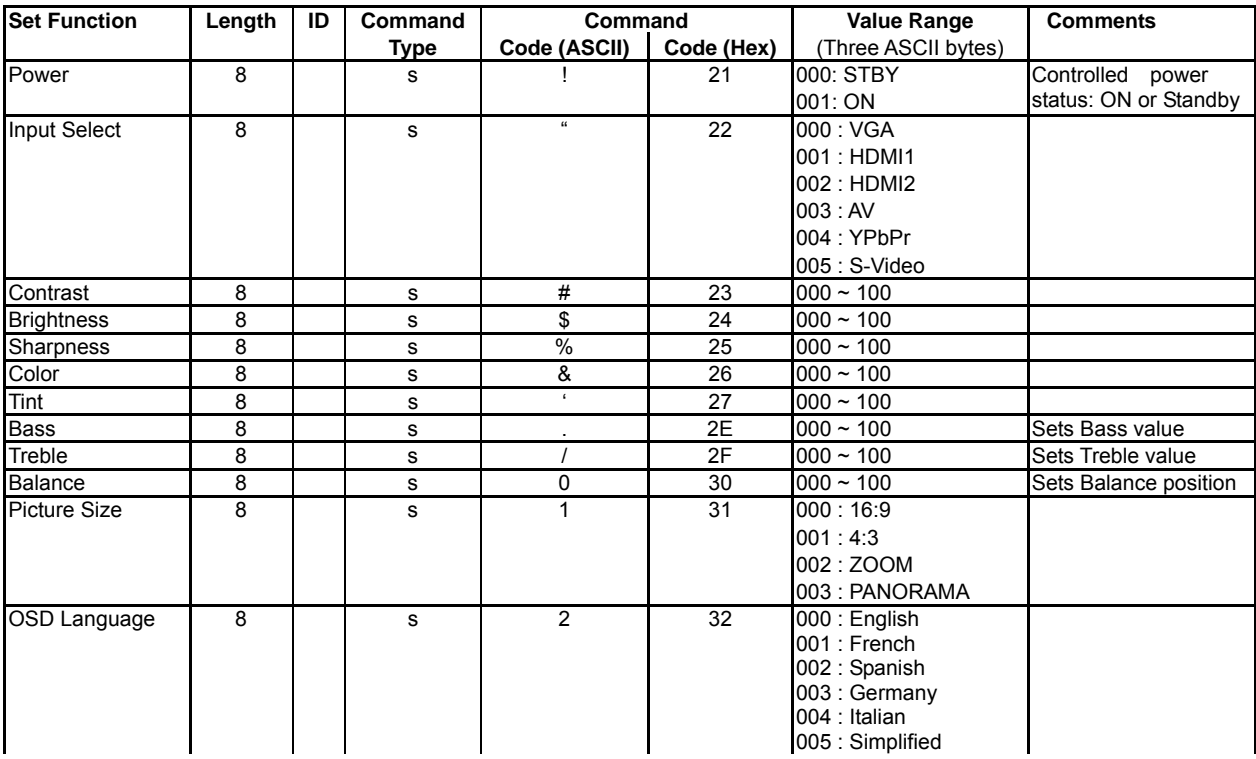

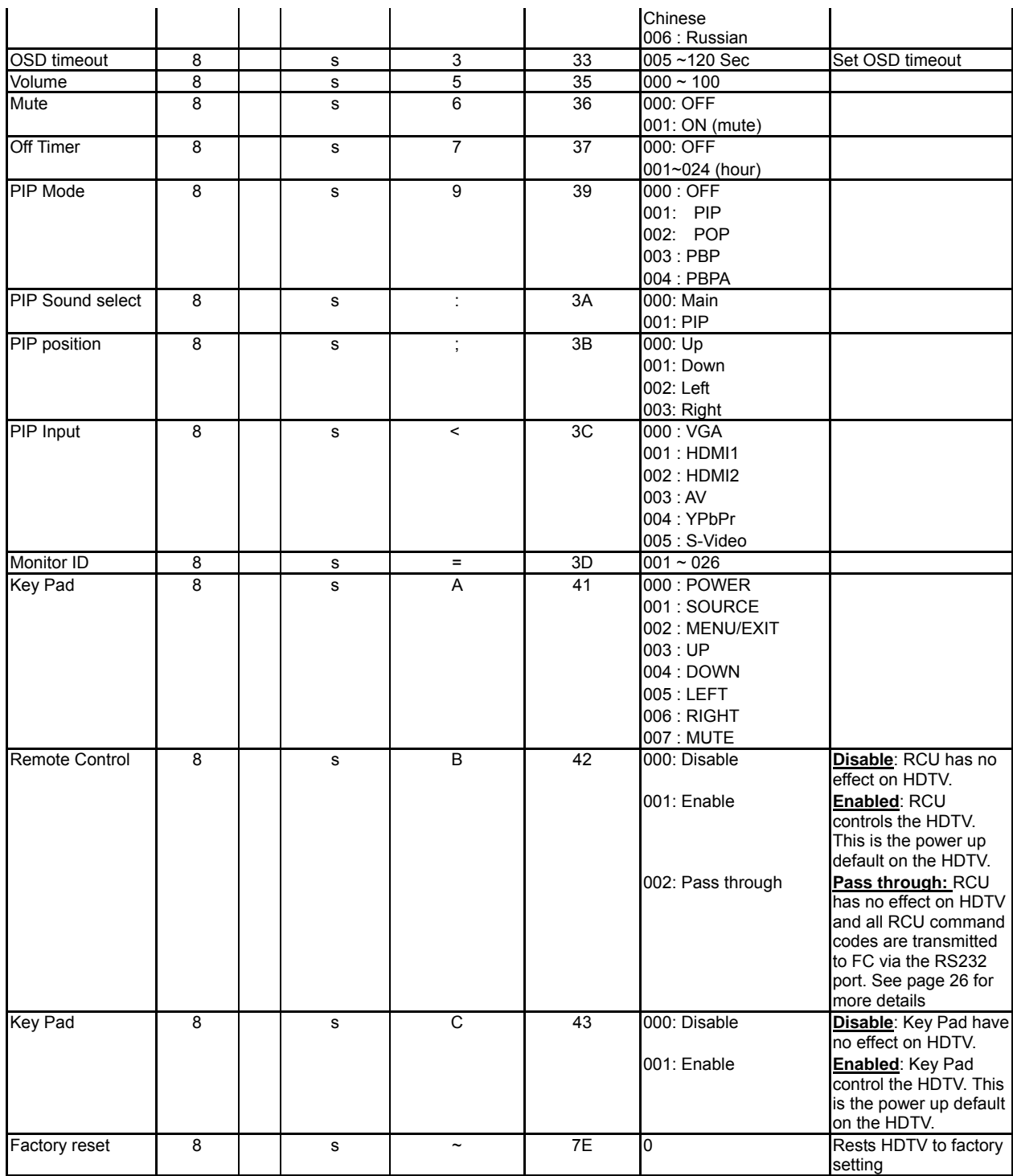

#### *5.3 Get-Function Listing*

The PC can interrogate the LCD Monitor for specific information. The Get-Function packet format consists of 5 bytes which is similar to the Set-Function packet structure. Note that the "Value" byte is always  $= 00$ .

#### **Get-Function description:**

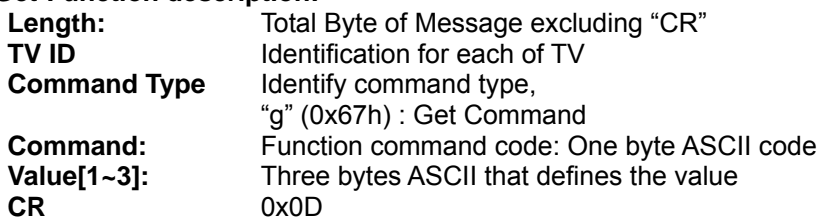

#### **Get-Function format Send: (Command Type="g")**

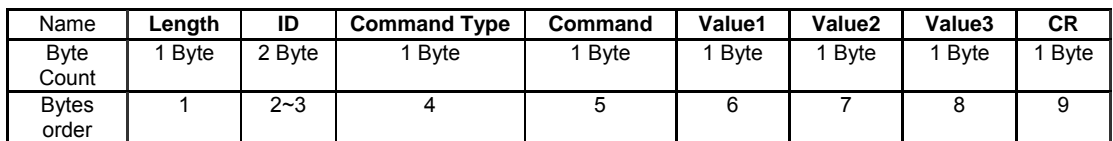

#### **Reply: (Command Type="r" or "-")** *If the Command is valid, Command Type ="r"*

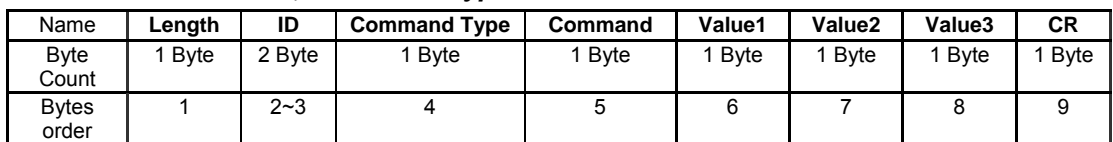

#### *If the Command is Not valid, Command Type="-"*

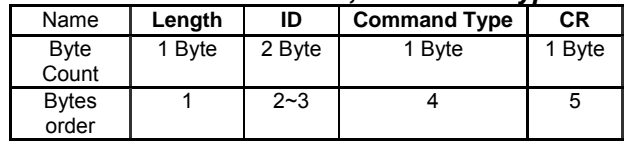

#### **Example1: Get Brightness from TV-05 and this command is valid. The Brightness value is 67.**

## **Send (Hex Format)**

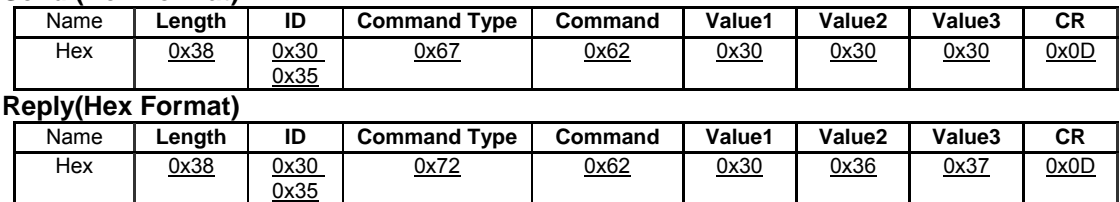

## **Example2: Get Brightness from TV-05 , but the Brightness command ID is error and it is NOT in the command table.**

## **Send (Hex Format)**

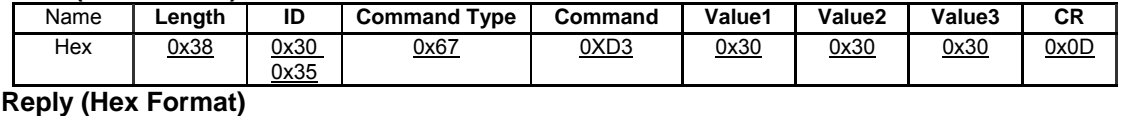

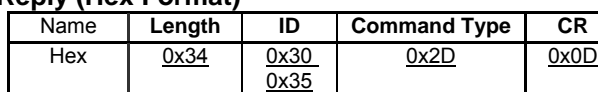

#### **Example3: Get Tint from TV-0007 and this command is valid. The Tint value is 32. Send (Hex Format)**

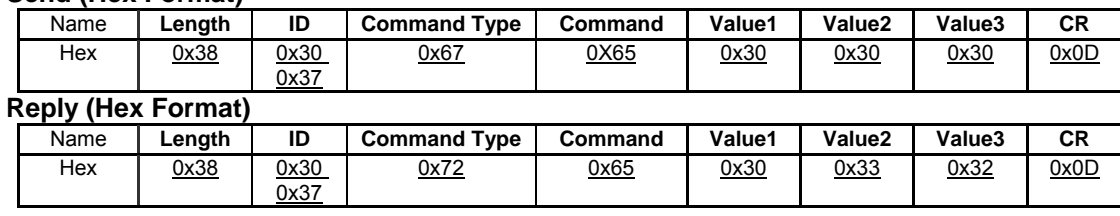

#### **Example4: Get Tint from TV-07 , but the Brightness command ID is error and it is NOT in the command table. Send (Hex Format)**

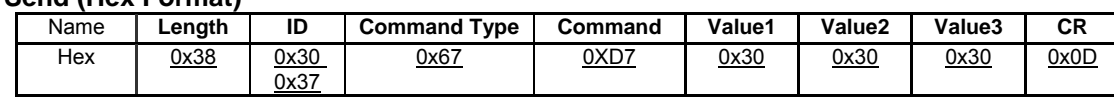

#### **Reply (Hex Format)**

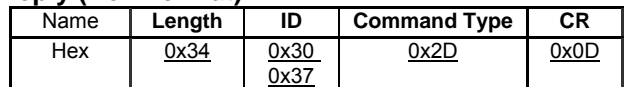

#### **PC Get-function command to CD4620/CD4220 LCD Monitor**

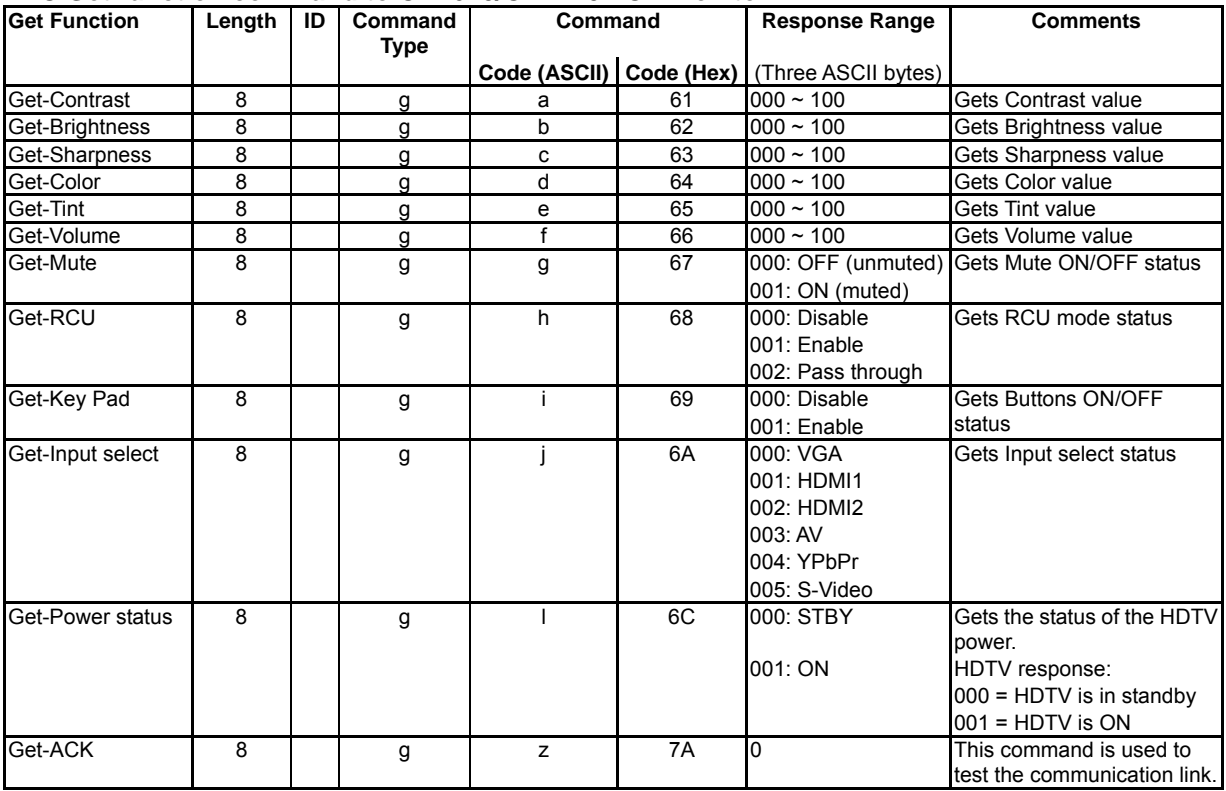

## **6. Protocol 2 : without ID**

## *6.1 Set function listing*

The PC can control the LCD Monitor for specific actions. The Set-Function command allows you to control the LCD monitor behavior in a remote sit through the RS232 port. The Set-Function packet format consists of 5 bytes. Note that the "Value" byte is always = 00.

#### **Set-Function description:**

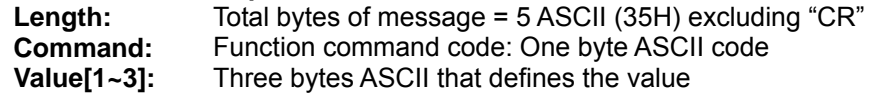

#### **Set-Function format:**

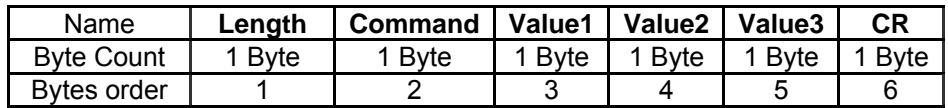

#### **All Set-Function from PC to Monitor (ASCII)**

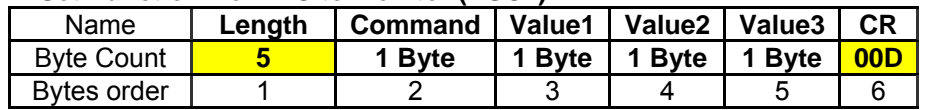

### **Example: Set Mute-ON command (ASCII)**

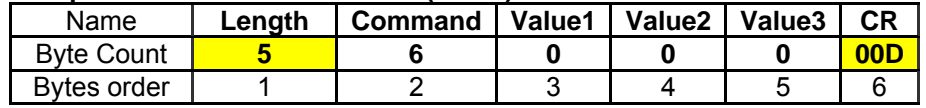

#### **Example: Set Mute-OFF command (ASCII)**

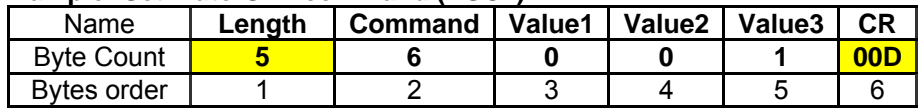

## **Example: Set Tint to 50 command (ASCII)**

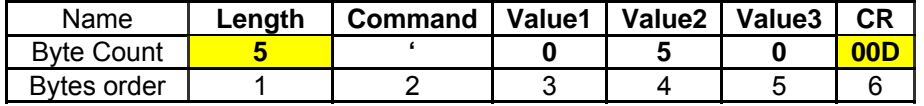

LCD Monitor will send "+" (02Bh) and "CR" bytes to PC after receiving a valid command. LCD Monitor will send "-" (02Dh) and "CR" bytes to PC if the command is not valid.

Value Range: Three bytes ASCII value range Command Code: Function command code in ASCII

#### **CD4620/CD4220 set command table**

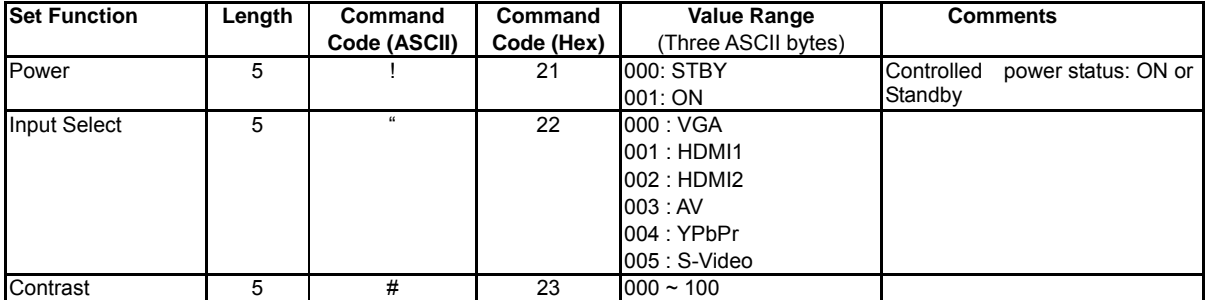

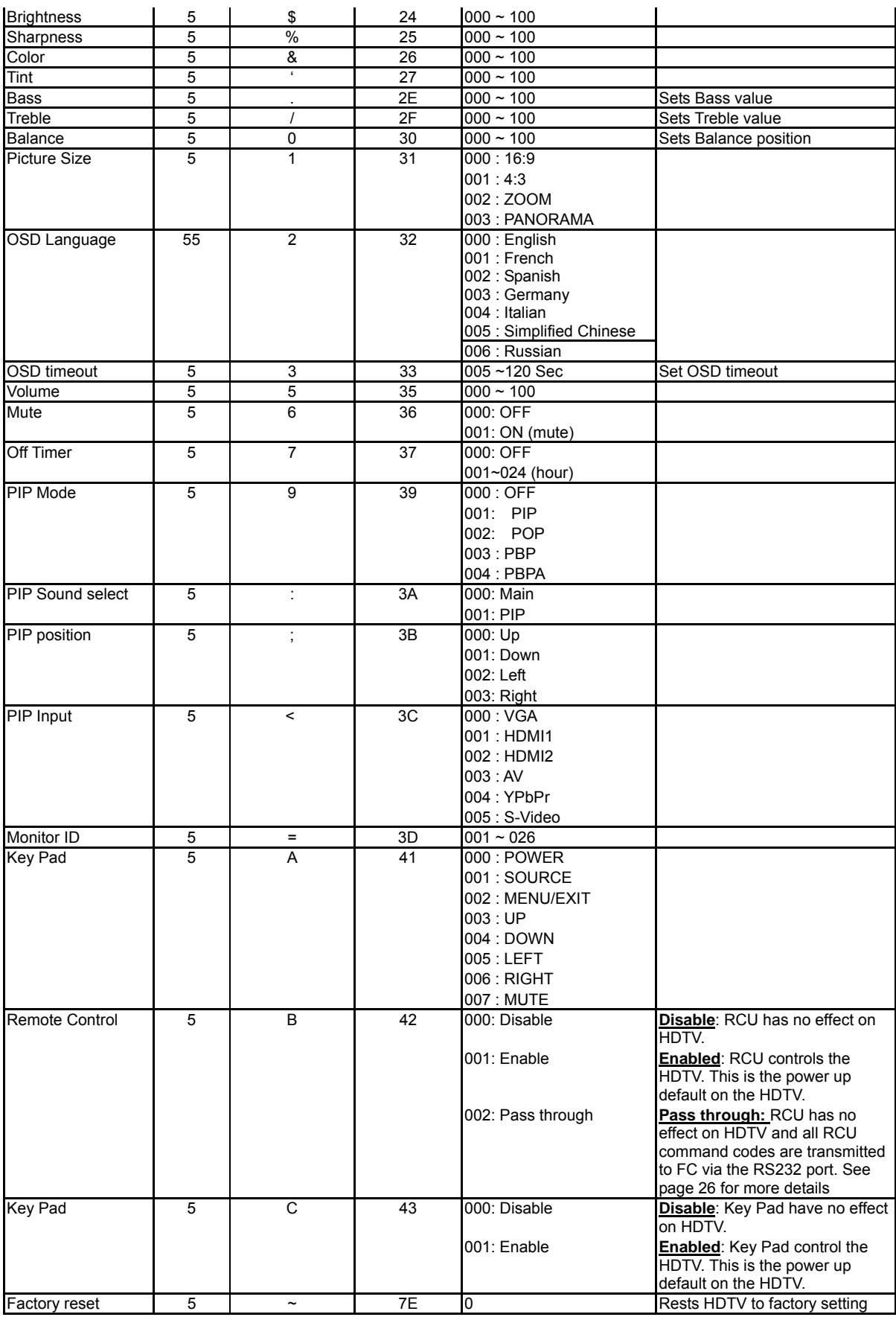

### *6.2 Get-Function Listing*

The PC can interrogate the LCD Monitor for specific information. The Get-Function packet format consists of 5 bytes which is similar to the Set-Function packet structure. Note that the "Value" byte is always  $= 00$ .

#### **Get-Function description**:

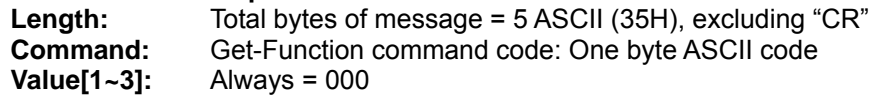

#### **Get-Function format from PC to LCD (ASCII)**

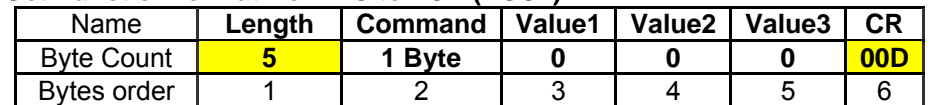

Monitor shall response to Get-Function with the following packet format:

#### **LCD Monitor response packet format:**

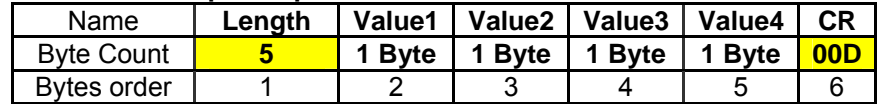

#### **Response packet (to Get-Function)**:

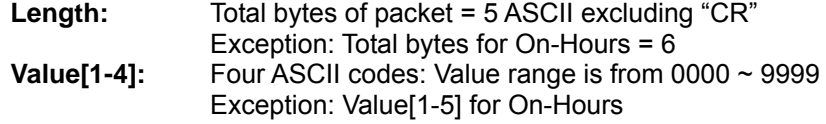

LCD Monitor will send "+" (02Bh), "CR" bytes to PC after receiving a valid command LCD Monitor will send "-" (02Dh), "CR" bytes to PC if the command is not valid

#### **The following is an example of PC requesting the volume value from the LCD Monitor:**

PC send Get-Volume-value packet to Monitor (In ASCII)

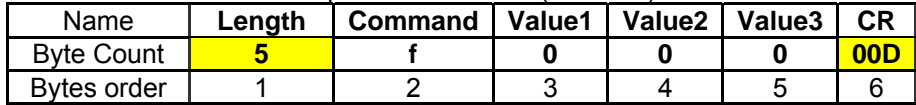

LCD Monitor will send "-" (02Dh), "CR" to PC if command is not recognized. Otherwise the LCD Monitor will respond with the volume value as outlined below:

LCD-Monitor response packet to Get-volume-value (in this example the volume value is 50):

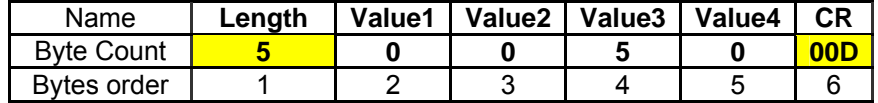

A special command "Get-ACK" is used to test the communication link between PC and the LCD Monitor. The LCD Monitor shall response to "Get-ACK" command with a "+" or "-".

#### Get-ACK from PC to LCD (ASCII)

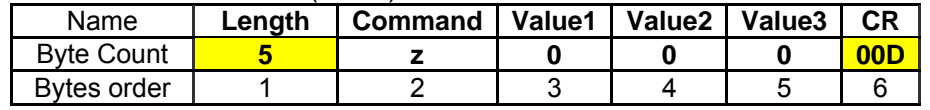

LCD Monitor will send "+" (02Bh); "CR" bytes to PC after receiving the command indicating that the communication link is OK

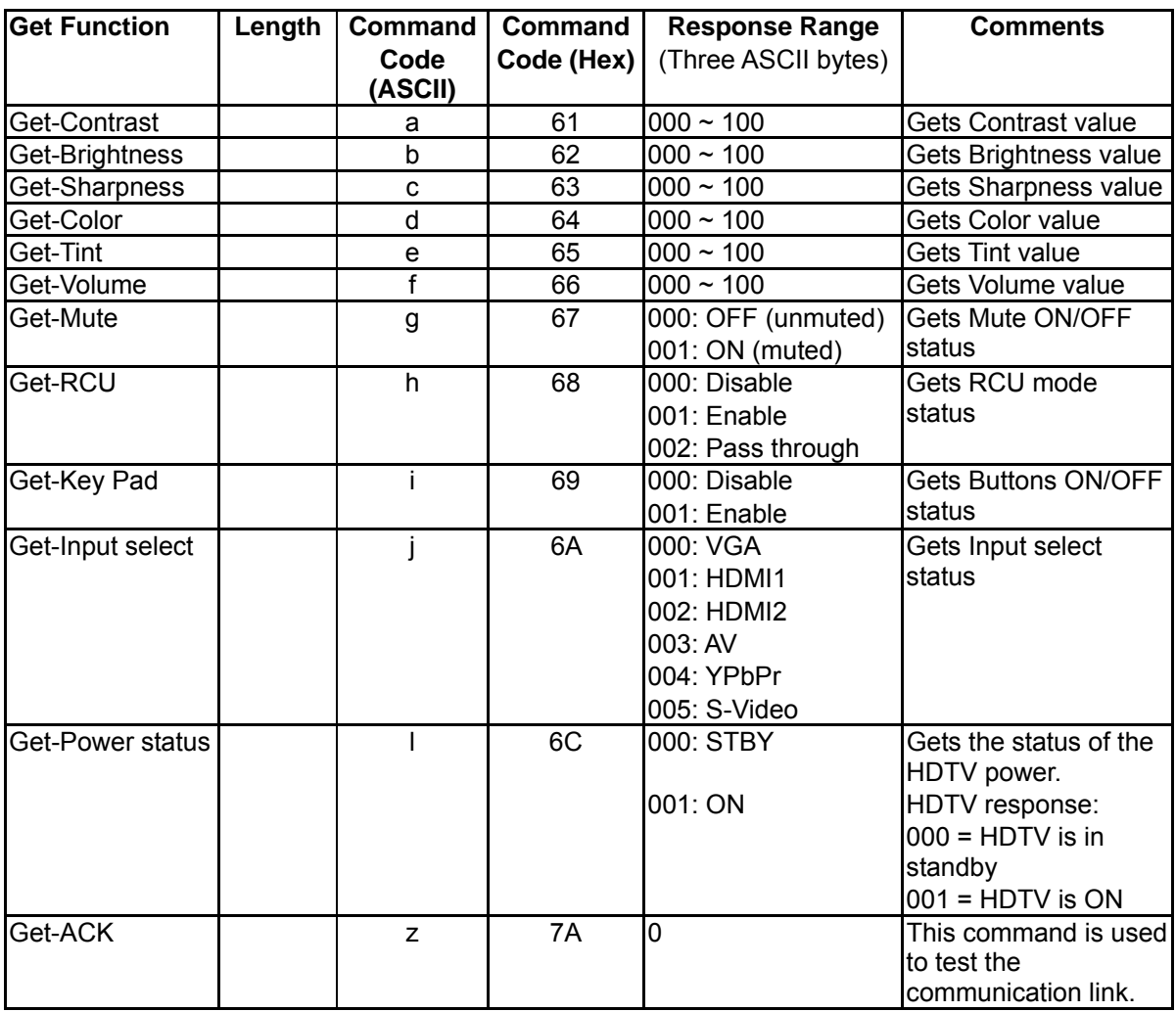

#### *6.3 Remote Control Pass-through mode*

When PC sets the LCD monitor to Remote Control Pass through mode, the LCD shall send a three bytes packet (followed by "CR") in response to RCU button activation. Note, that in this mode the RCU shall have no effect on the monitor function. For example: "+Volume" will not change the volume in the LCD but only sends "+Volume" code to PC over the RS232 port.

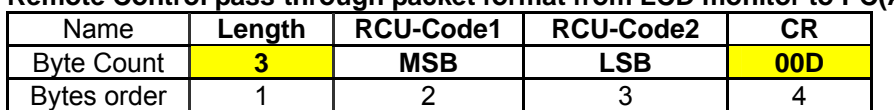

## **Remote Control pass-through packet format from LCD monitor to PC(ASCII)**

#### **Example: Remote Control pass-through when "Menu" key is pressed (1A)**

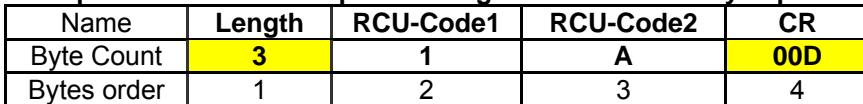

Example: Remote Control pass-through when key "1" is pressed (01)

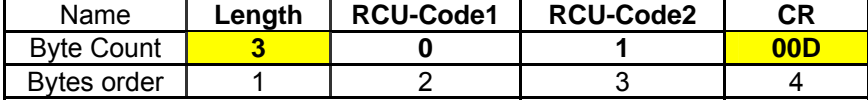

Example: Remote Control pass-through when "OK" key is pressed (1F)

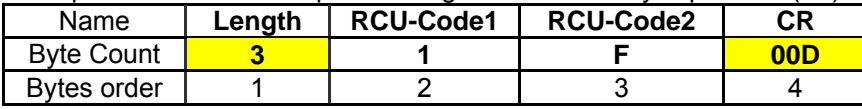

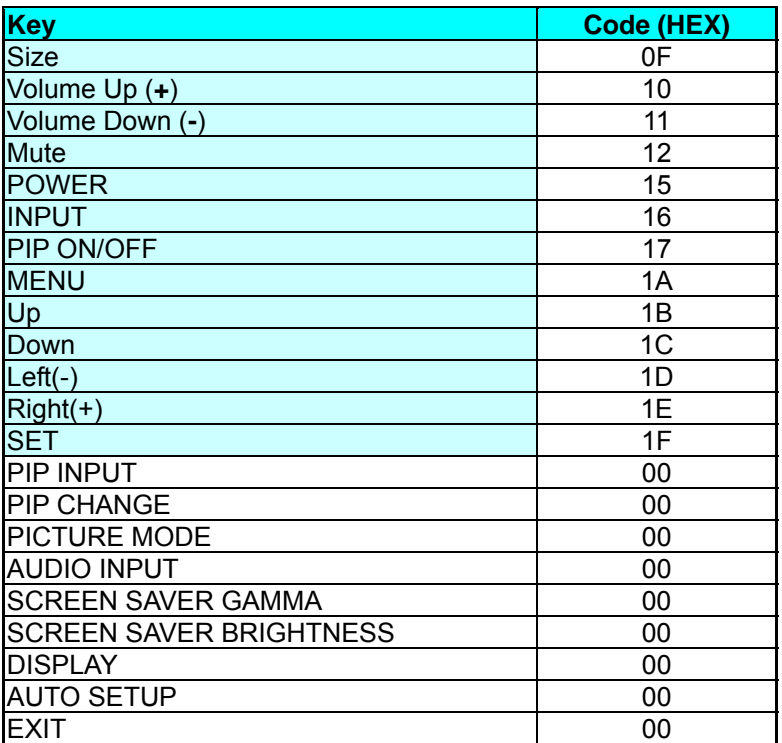

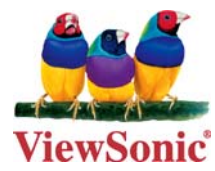